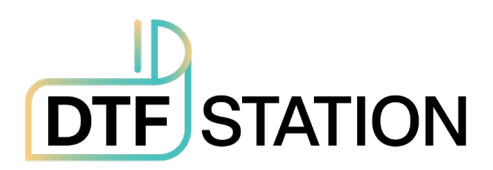

# **Prestige R2 Pro**

# User Manual

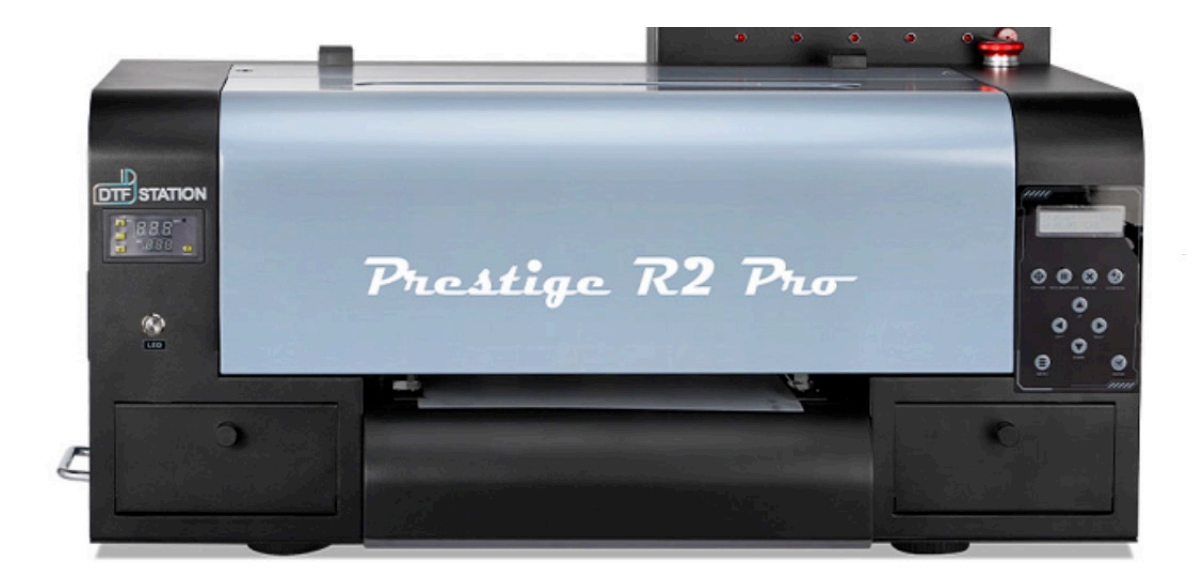

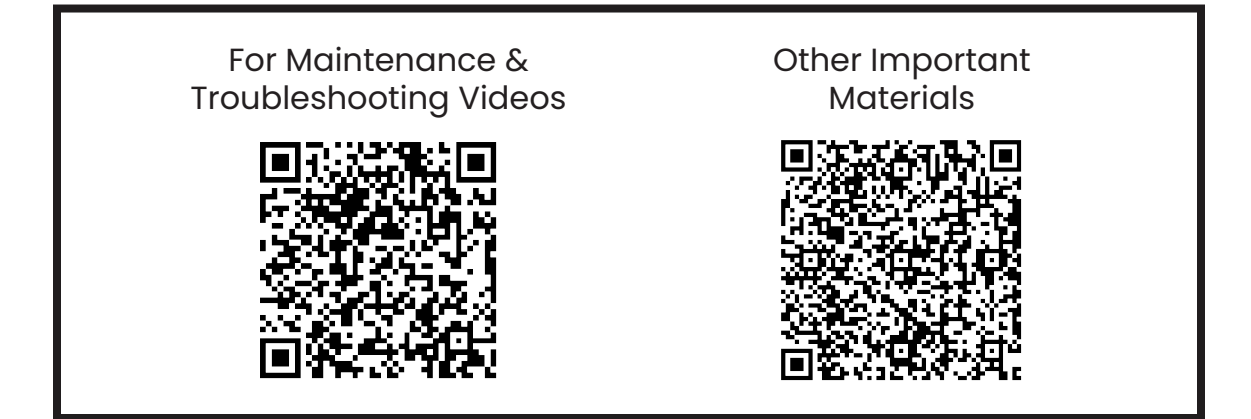

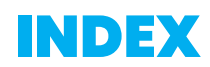

# **Contents**

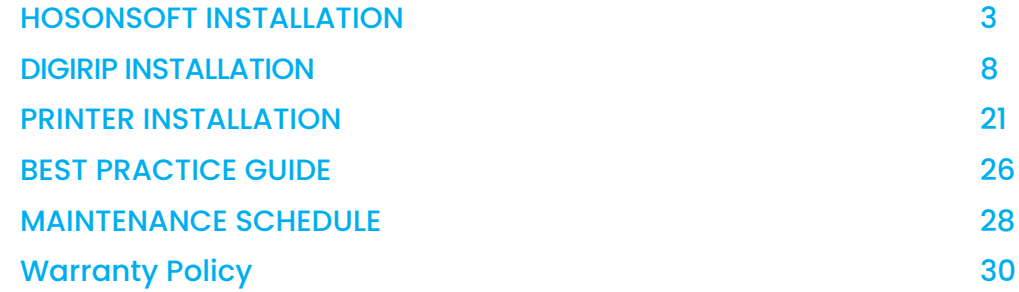

# HOSONSOFT INSTALLATION

# Step 1

**WHEN DONE**<br>WITH STEP **TICK BOX** 

Download the below files from this link: [https://drive.google.com/drive/](https://drive.google.com/drive/folders/18fcbpdpnLlO7ZpLfJOjOh69iTn0QqeXj?usp=drive_link) [folders/18fcbpdpnLlO7ZpLfJOjOh69iTn0QqeXj?usp=drive\\_link](https://drive.google.com/drive/folders/18fcbpdpnLlO7ZpLfJOjOh69iTn0QqeXj?usp=drive_link) or scan the QR code provided below. For a video guide on Hosonsoft Installation, refer to the "R2 Pro Hoson Software" video in the "Read Me First-R2 Pro" document/file.

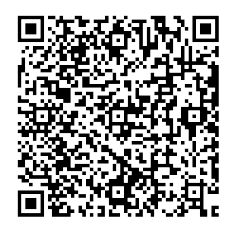

# Step 2

**TICK BOX** WHEN DONE

Extract the "Prestige R2 Pro Hoson Software" folder. Double click the PrintExp.exe.

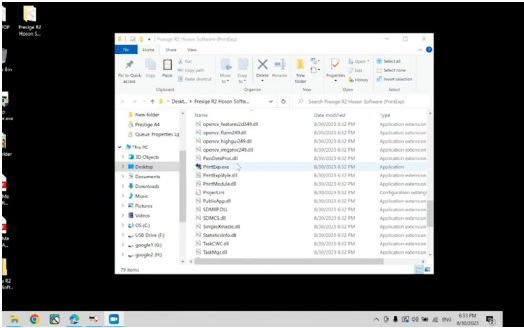

# Step 3:

**WHEN DONE**<br>WITH STEP **TICK BOX** 

Click "More info" and then click "Run Anyway". You may get a popup from Windows Defender or another antivirus software. Click "Allow access" (Windows Defender) or the appropriate dialogue for your antivirus software to allow HOSONSOFT to access.

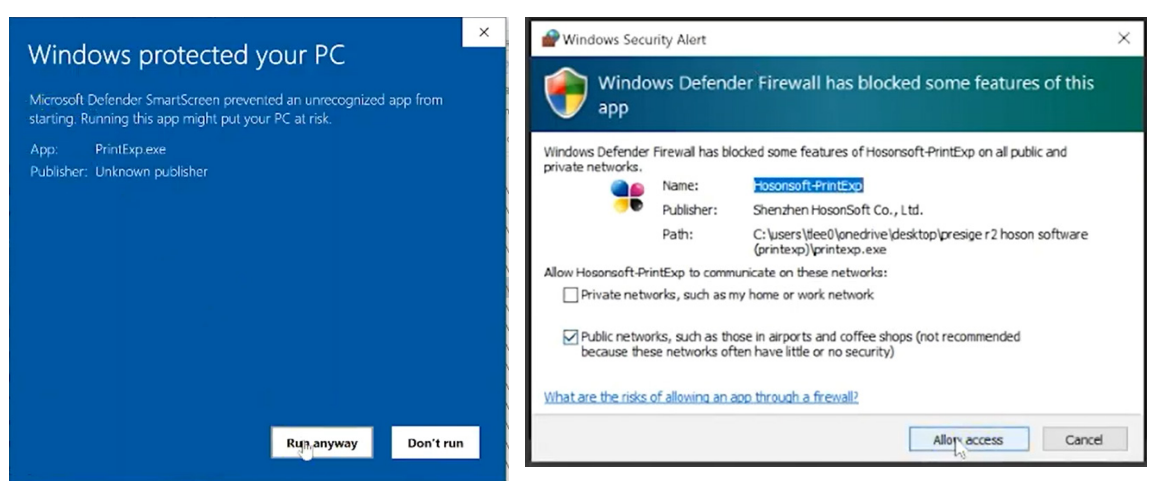

# Step 4:

#### TICK BOX WHEN DONE

"If you are getting error messages when trying to open the software, return to the Google Drive or USB Dongle folder and download and install the **vc\_redist.x64.zip file**."

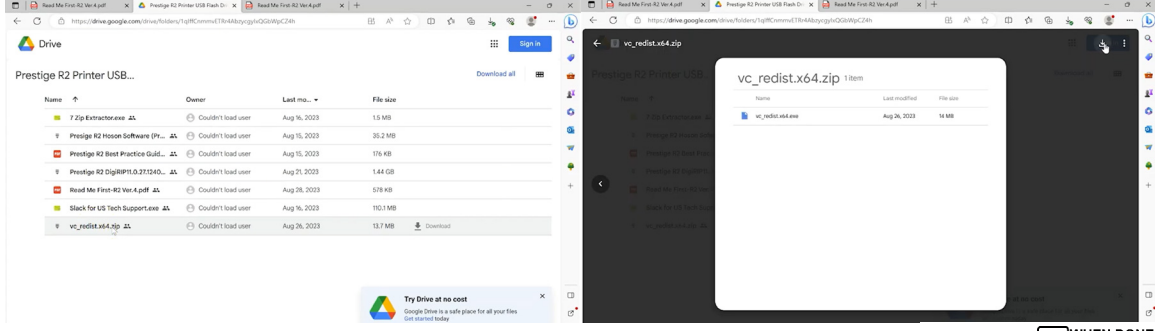

# Step 5:

**TICK BOX WHEN DONE** 

Before we change the language, we need to secure a connection between the printer and the computer first"

- **• Make sure printer is connected to the computer via Ethernet cable.**
- **• If your computer does not have an ethernet port, you will need a separate adapter.**
- **• Connection must be direct, no use of routers, splitters, or switches.**

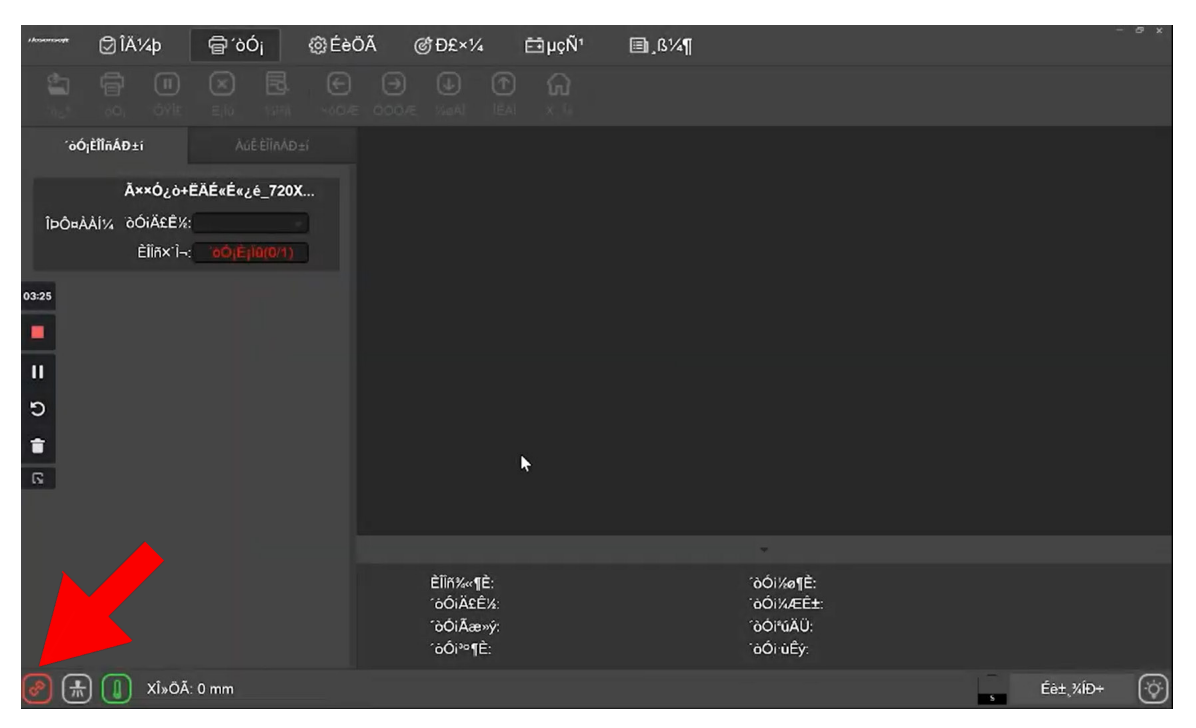

if the left corner icon is blinking red, which indicates the conneciton might not be setup properly, follow the steps below.

#### TICK BOX WHEN DONE

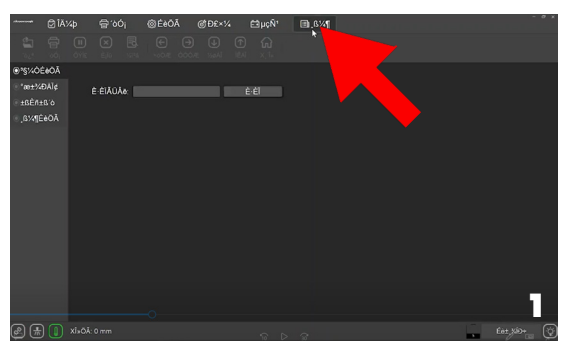

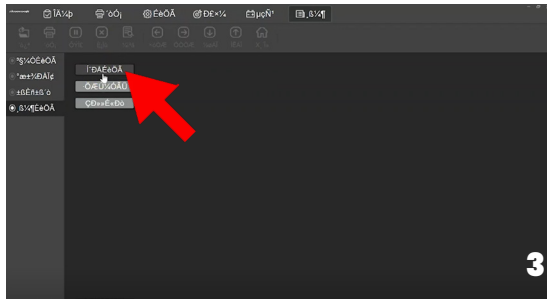

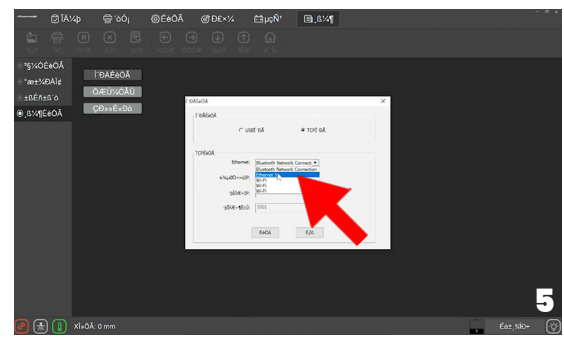

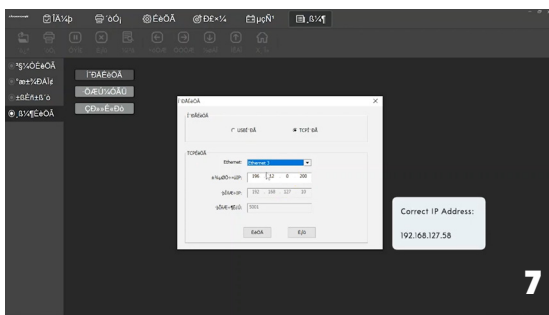

Correct IP Address: 192.168.127.58

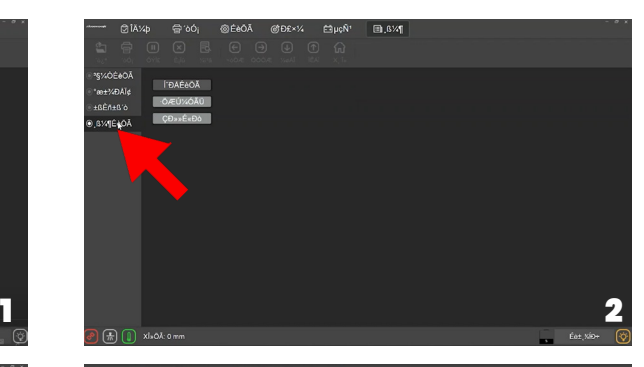

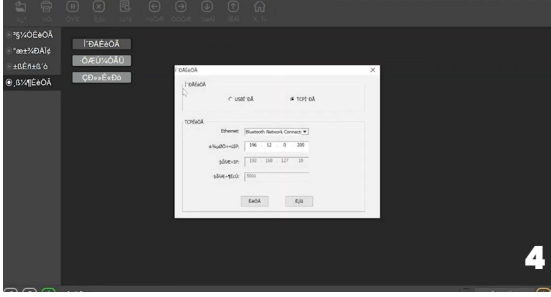

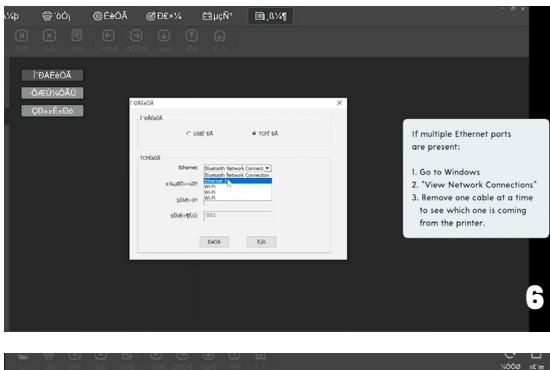

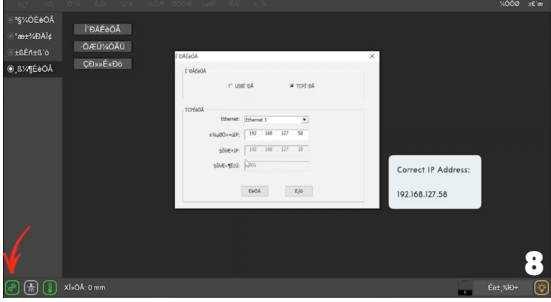

Follow the steps below to change the language to English.

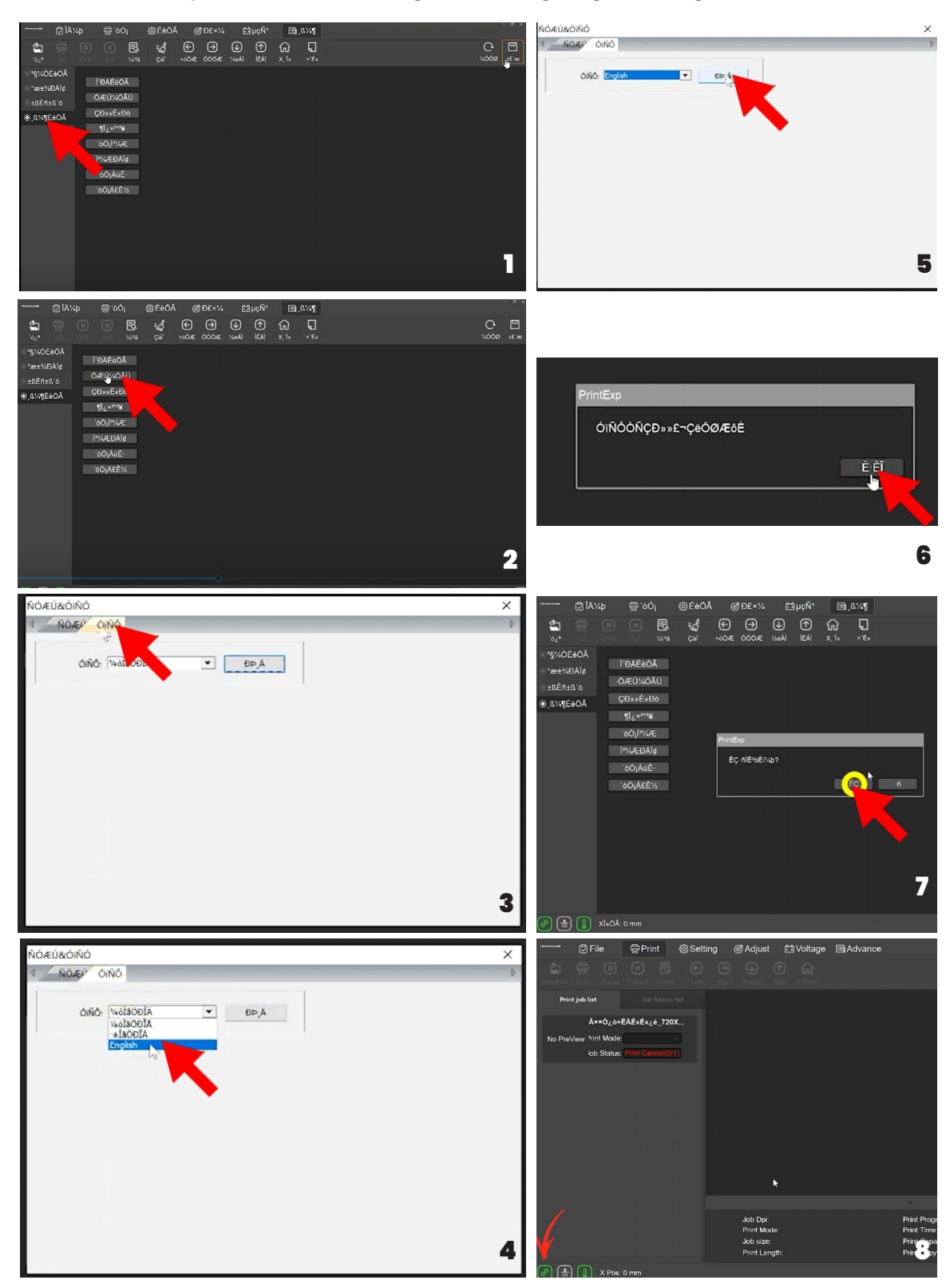

Compare the pictures blow to set the margin for the film with the video, **make sure this step is done everytime when the new roll of film is loaded into the machine. Don't forgot to click "Save" on the top right everytime when the changes are done.**

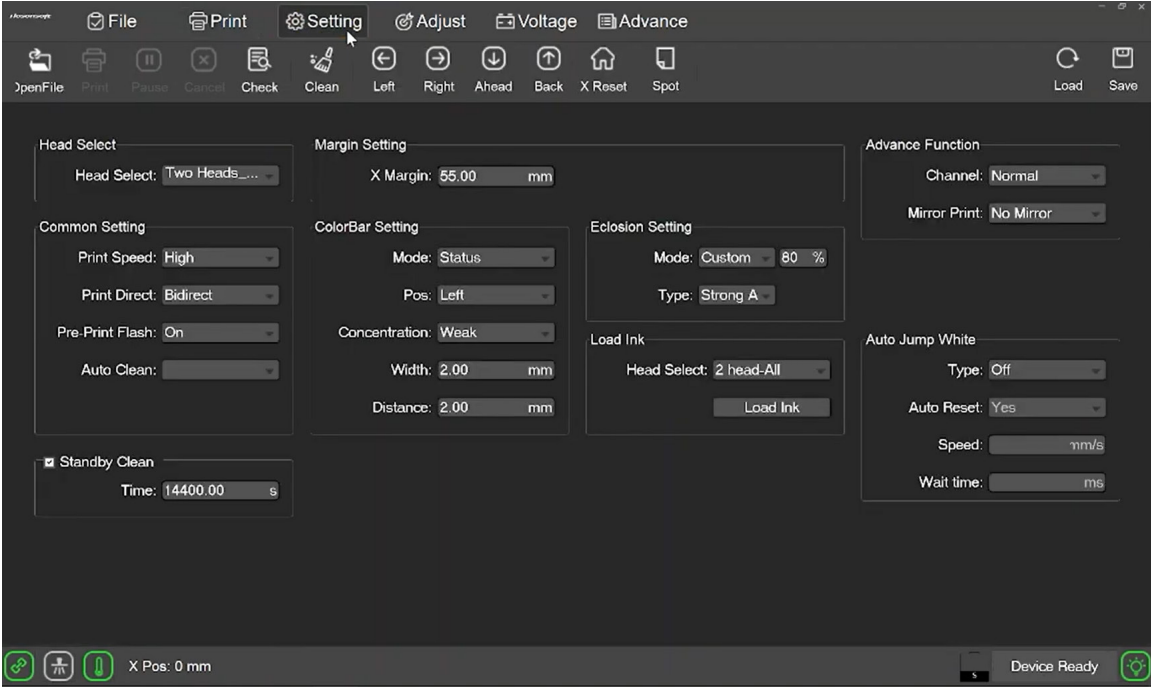

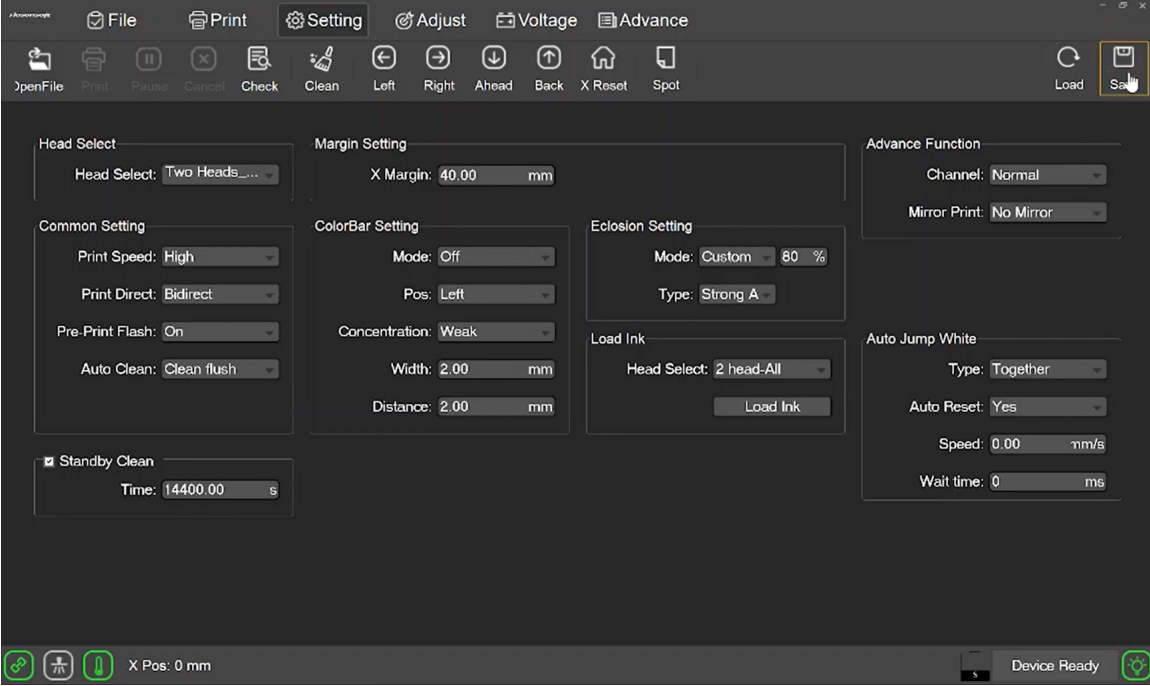

# INSTALLING THE DIGIRIP RIP SOFTWARE

## Step 1:

Download, Unzip, install the DigiRip Raster image processing (RIP) software. Use the link or the QR code blow. <u>https://drive.google.com/drive/</u> [folders/18fcbpdpnLlO7ZpLfJOjOh69iTn0QqeXj?usp=drive\\_link](https://drive.google.com/drive/folders/18fcbpdpnLlO7ZpLfJOjOh69iTn0QqeXj?usp=drive_link")

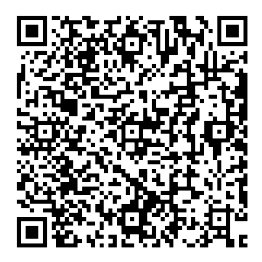

## Step 2:

Once you unzip the DigiRip Software, Double click on the icon.

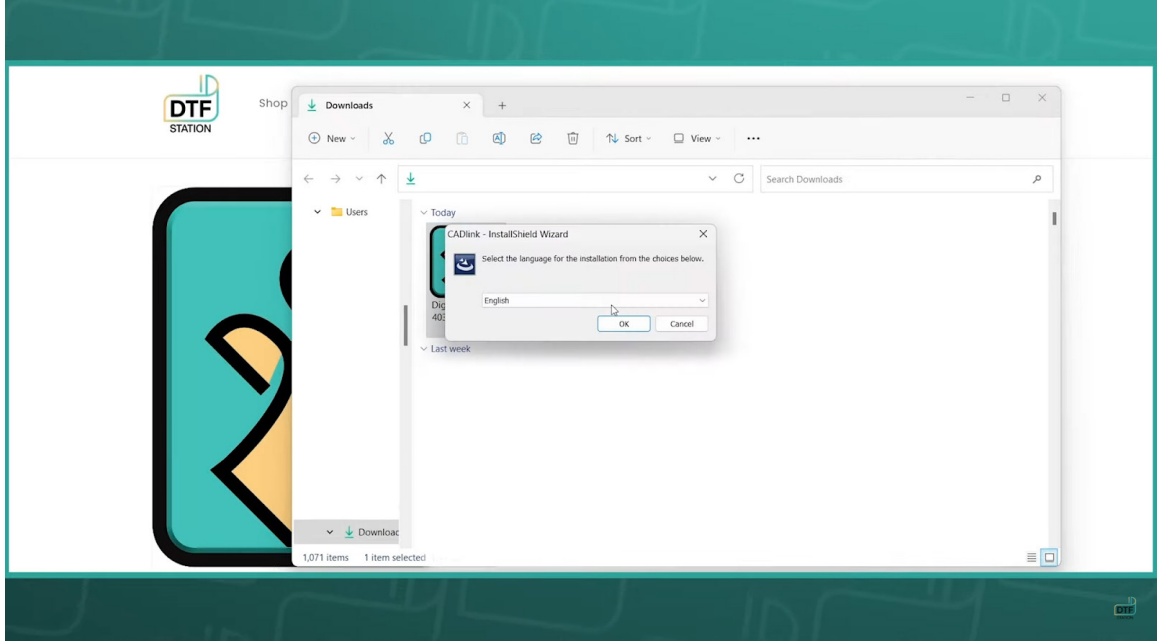

# Step 3: Terms & Conditions

1. The InstallShield Wizard window will pop up. Click "Next" to proceed.

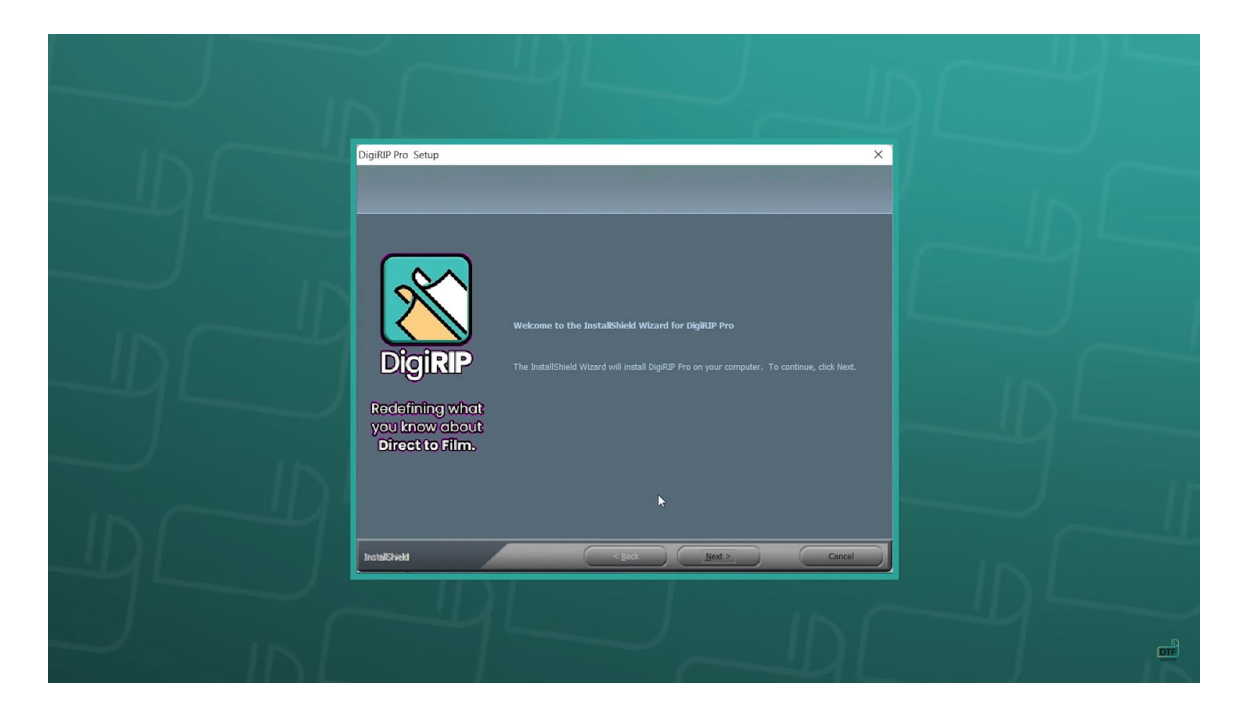

2. Read and accept the terms and conditions. Click "Next".

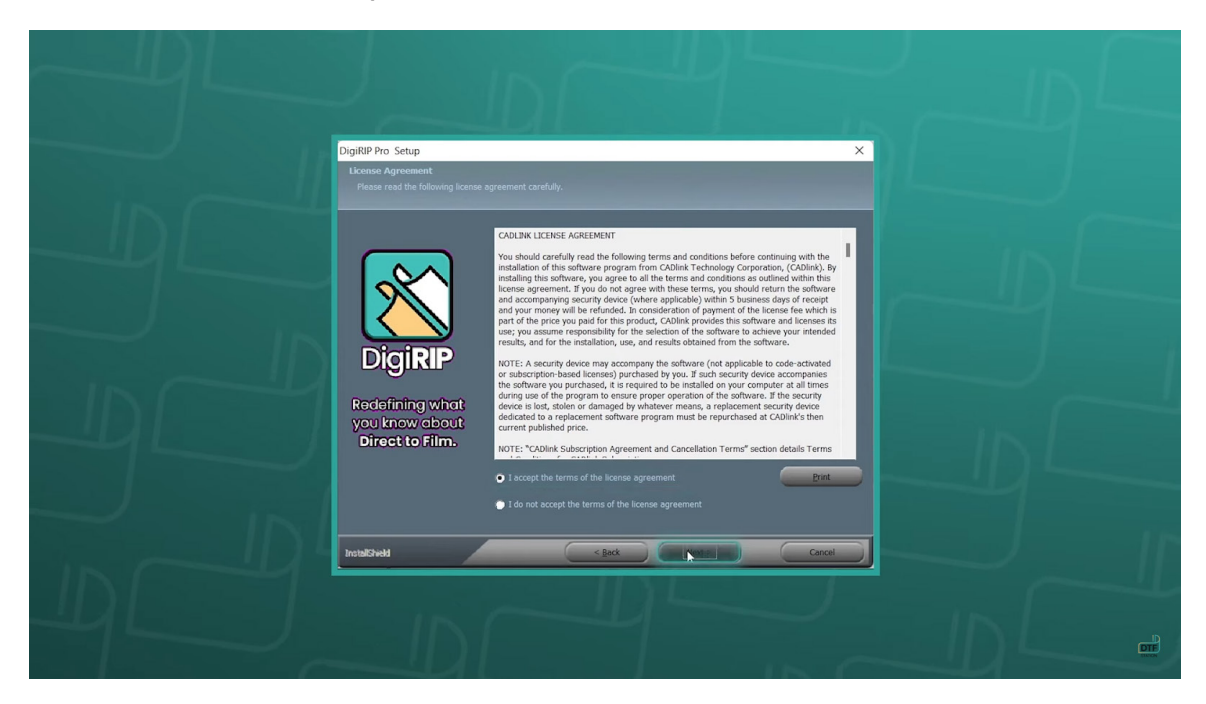

## Step 4: Installation

1. Select "Full install of DigiRIP", and click "Next".

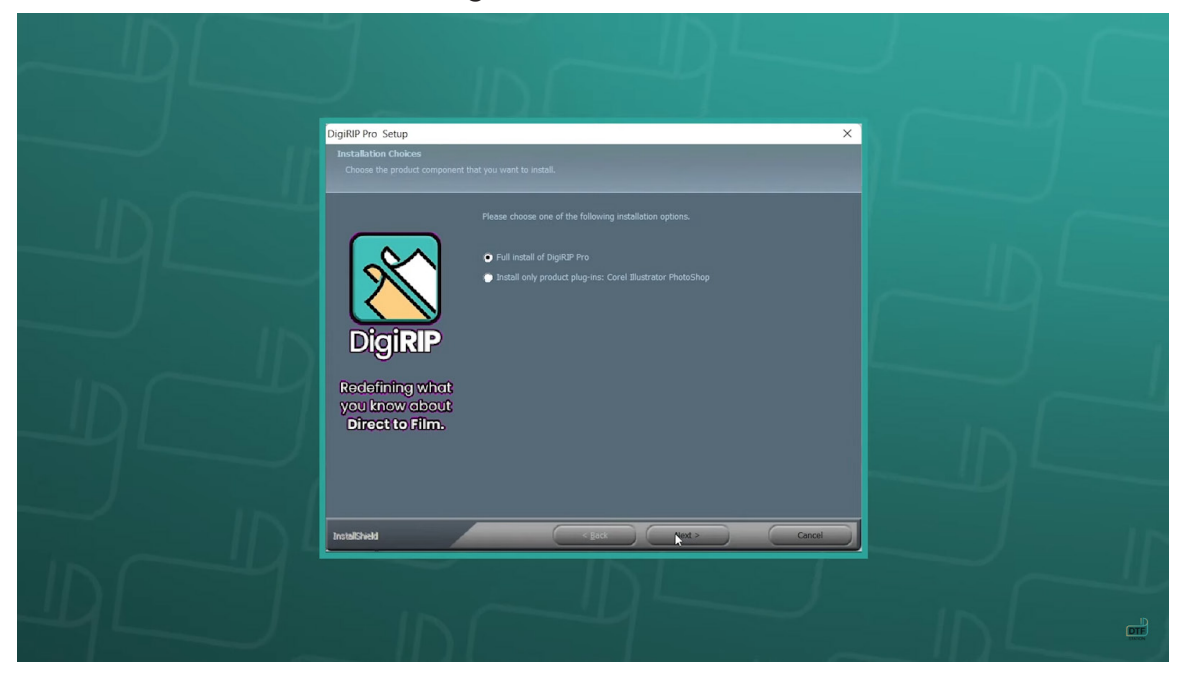

2. Select which folder the software should be installed in. Click "Next". Select which folder to install the program icons into, and click "Next"

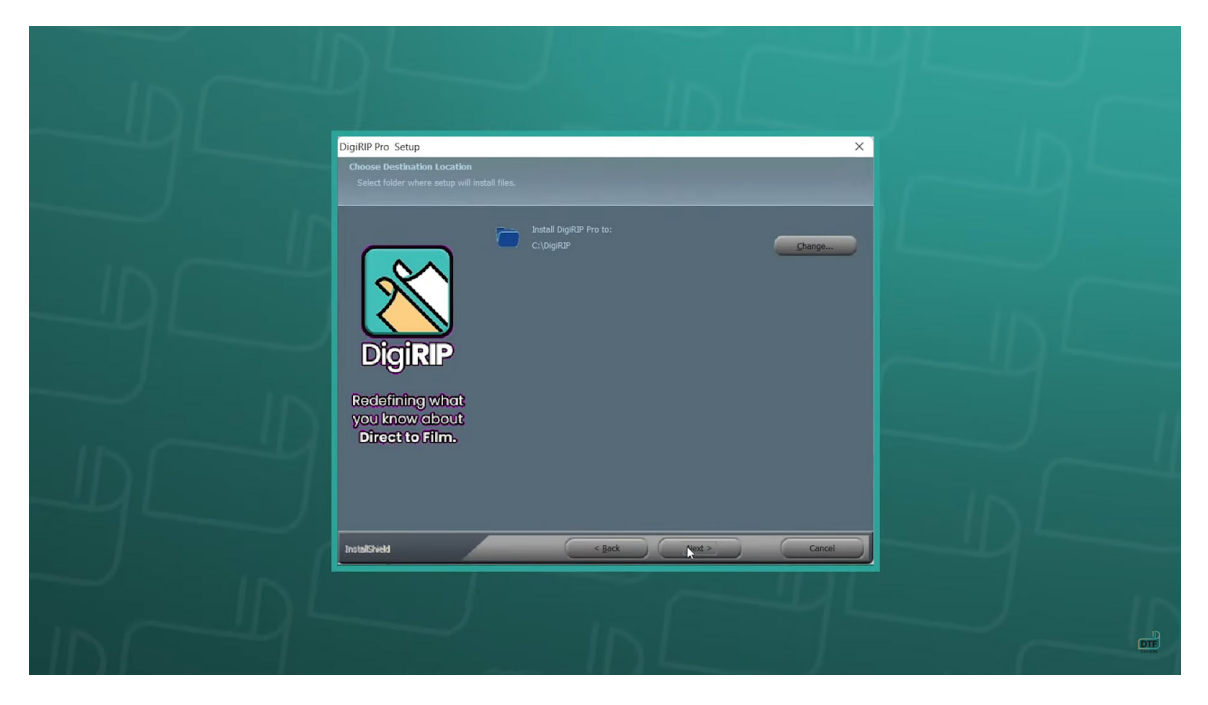

*CONTINUE->*

3. The software will begin installation. This will take approx. 5-10 minutes. Once complete, click "Finish".

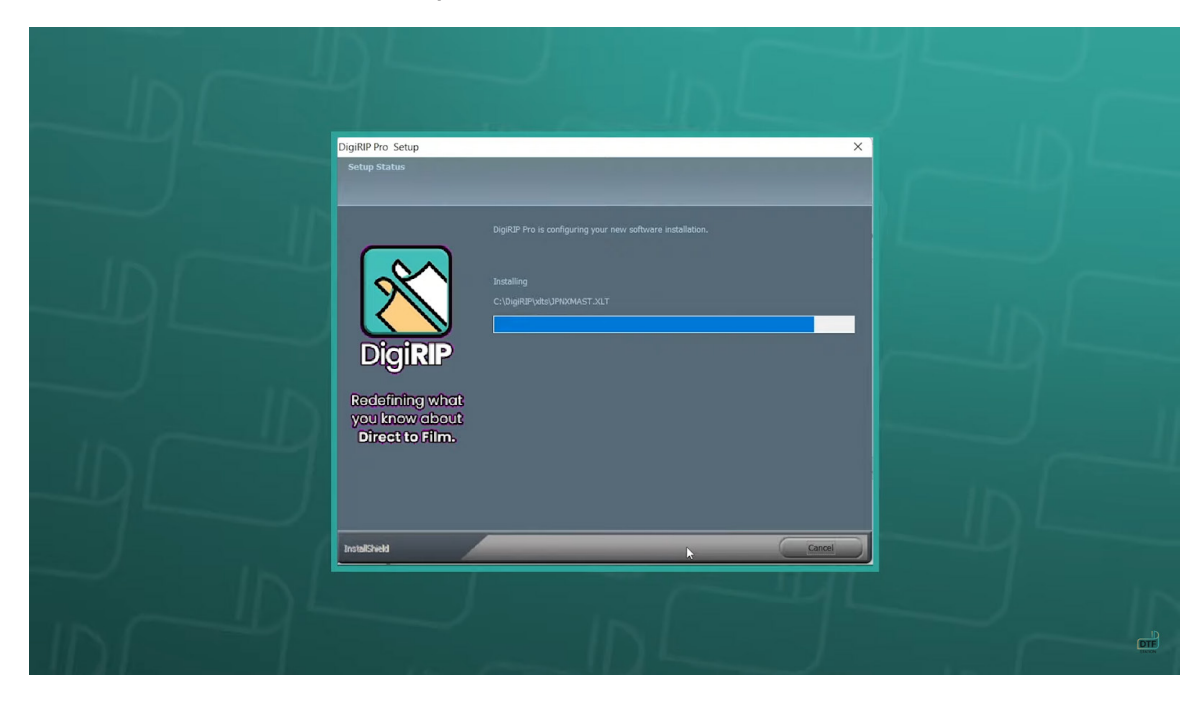

# Step 5: First Time Setup

1. Now that DigiRIP has been installed, double-click the icon to open the application.

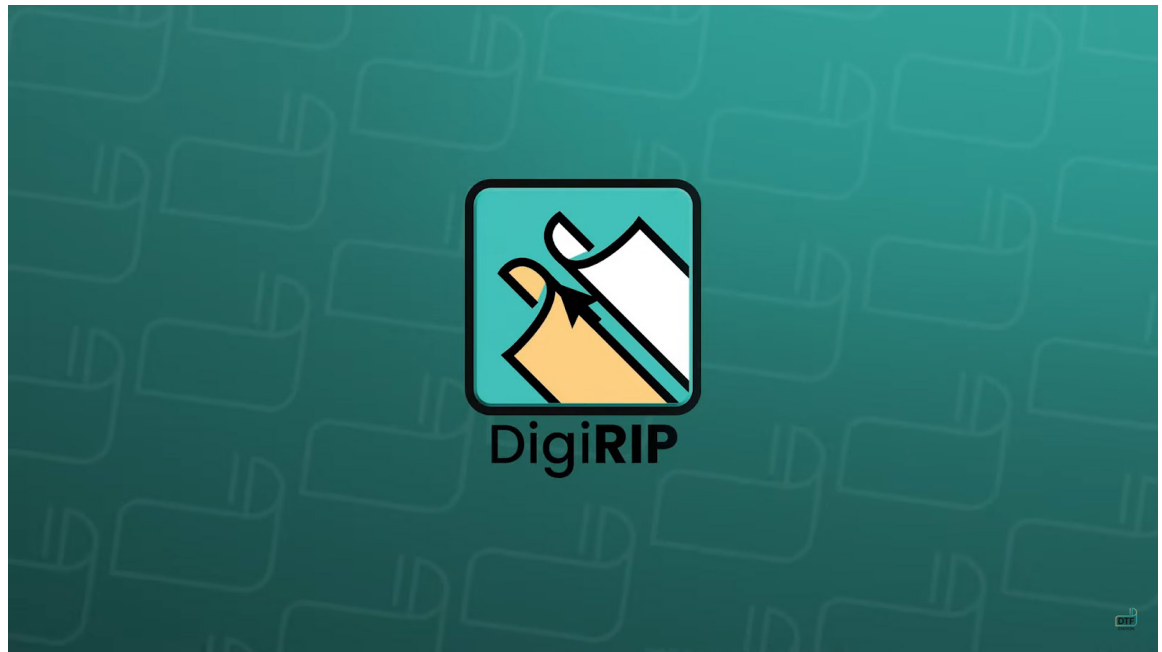

2. Select display units (default: inches) and a number of decimal places (recommended: 2). You may change these settings later by clicking on "Tools -> Options."

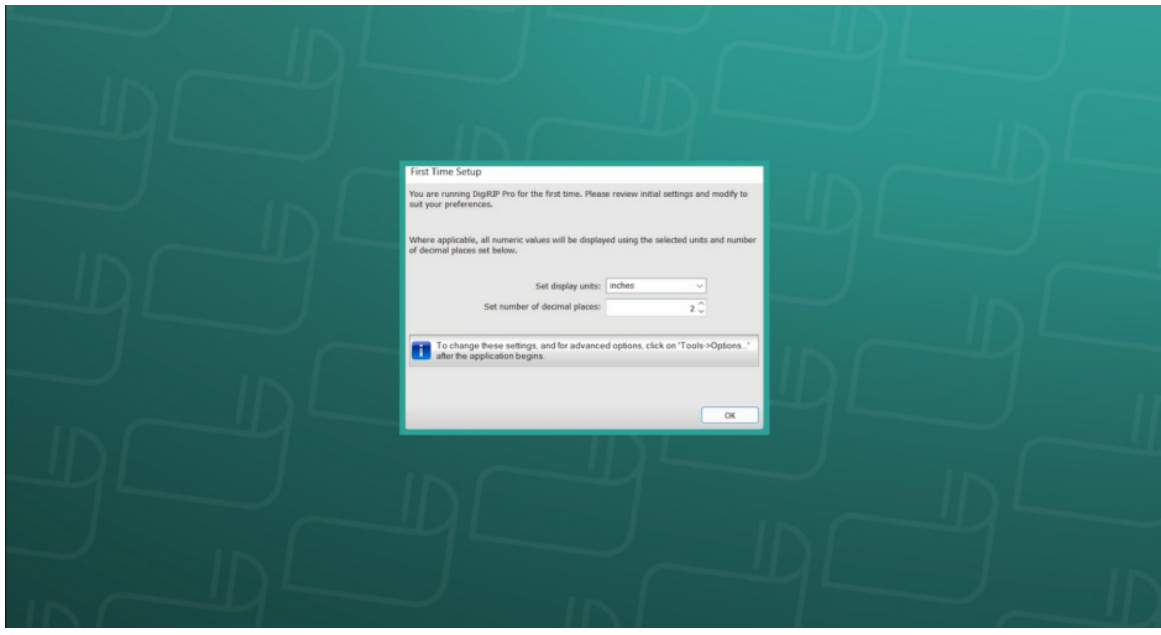

3. Click "OK".

## Step 6: Registration

1. Enter your activation code, or register for the 15-day free trial if you do not have a code. If you purchased a printer and have not received your software code, please contact your dealer. Each code can only be used on one device.

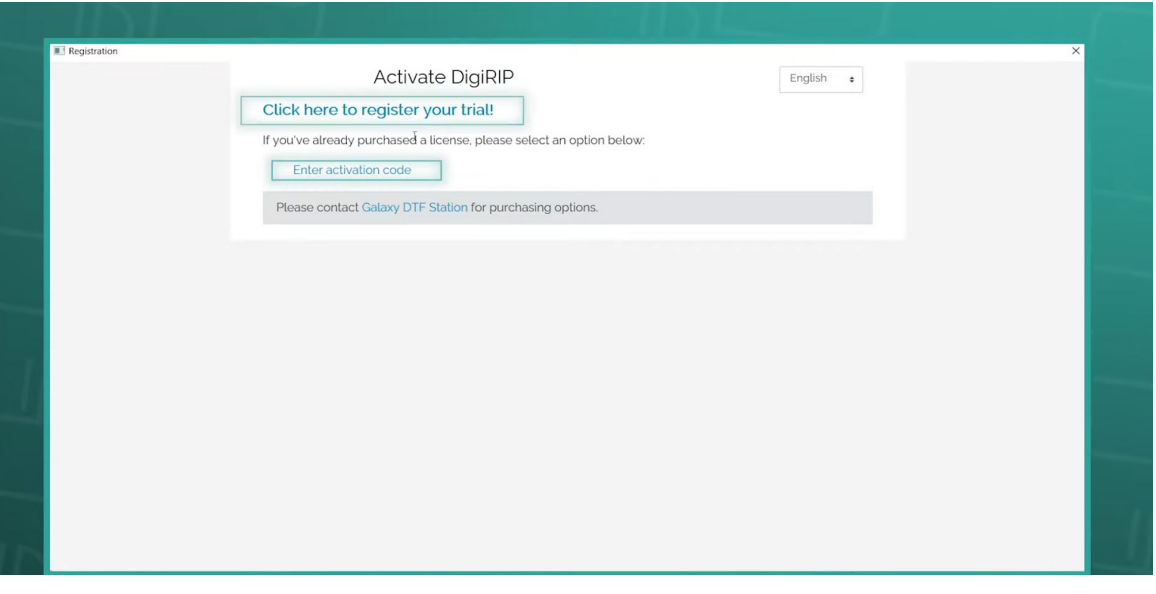

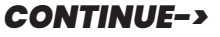

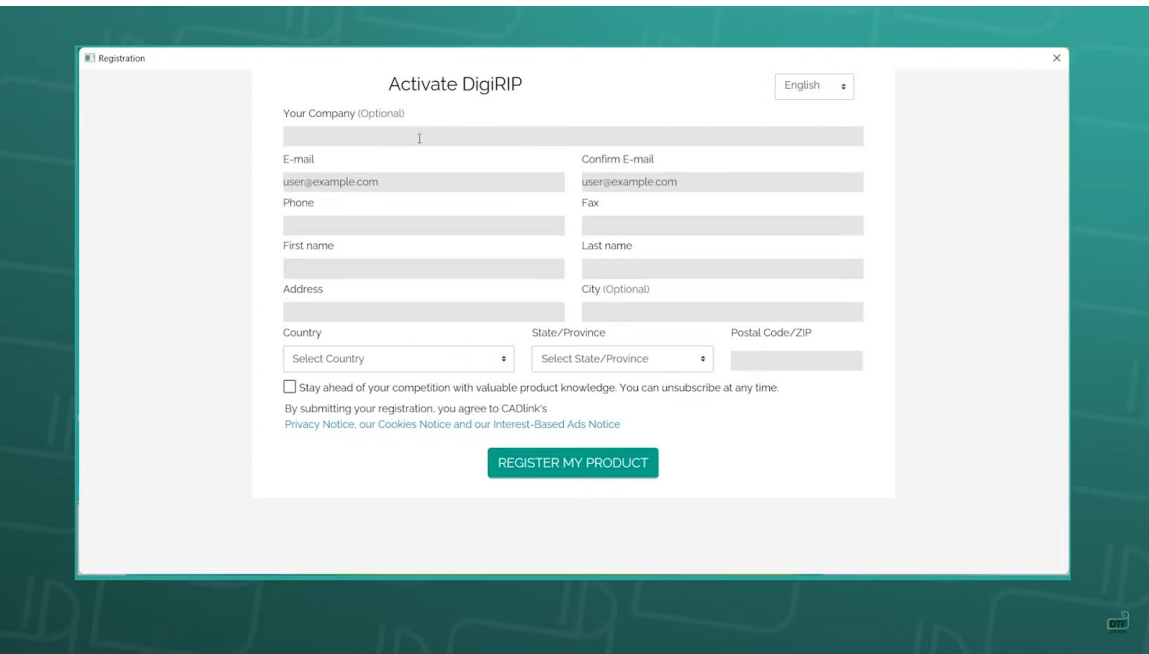

# Step 7: Connect Printer

1. The "Create Queue Wizard" will appear. Click "Next".

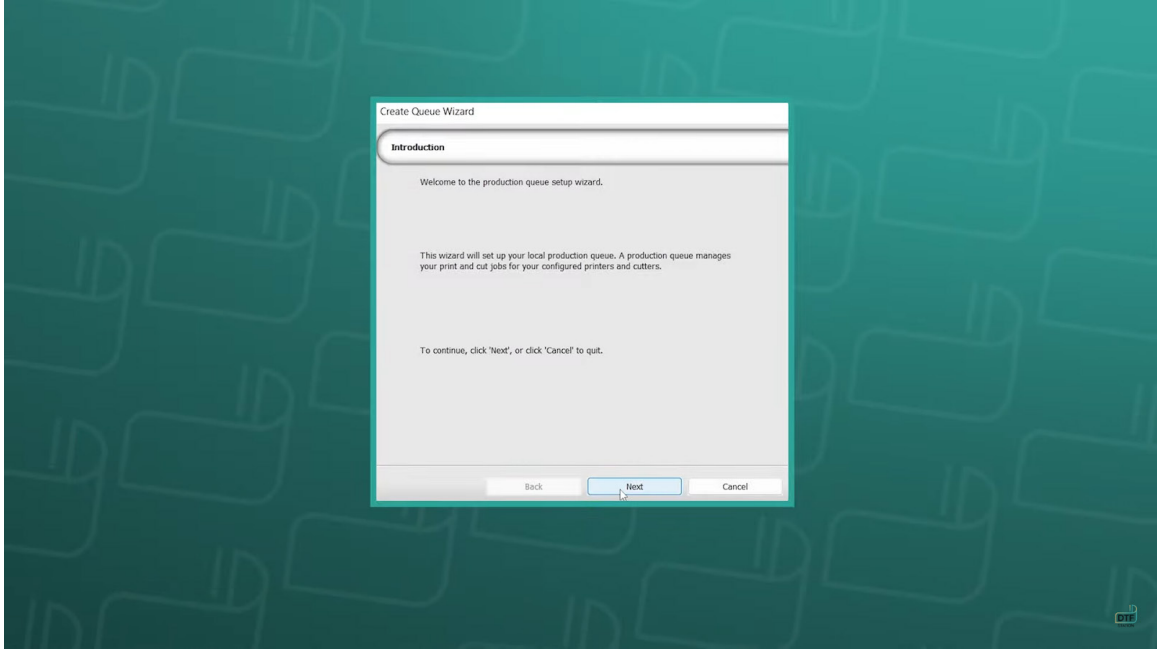

2. The "Create Queue Wizard" will appear. Click "Next".

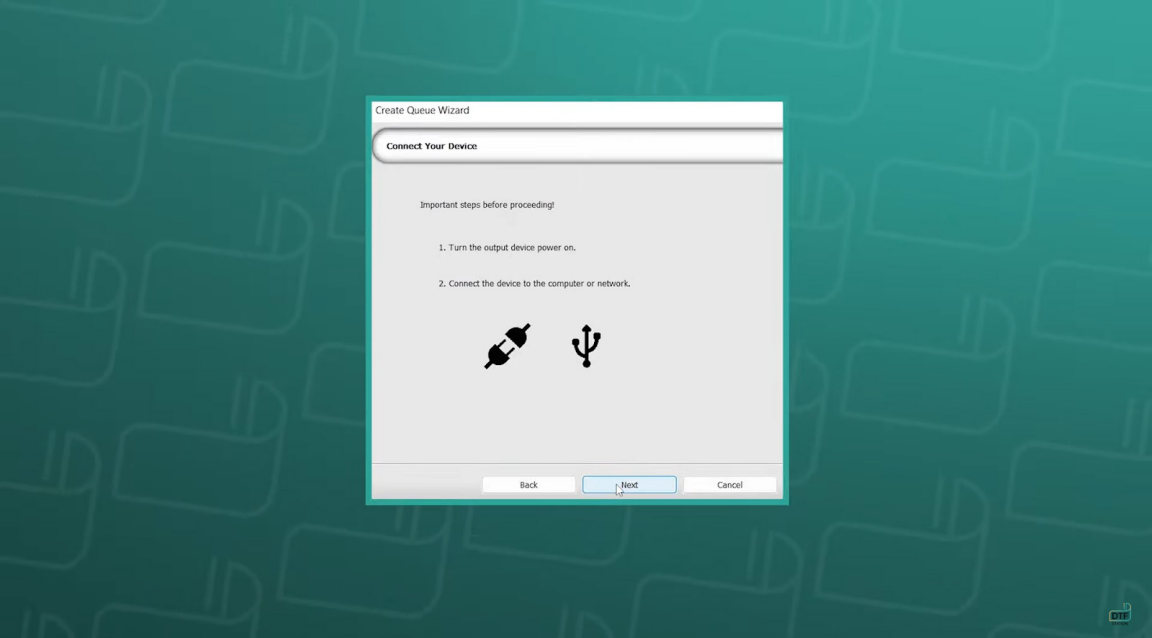

# Step 8: Install Printer Driver Package

1. Click "Install Printer". Choose the Prestige R2 Pro from the list and click "OK"

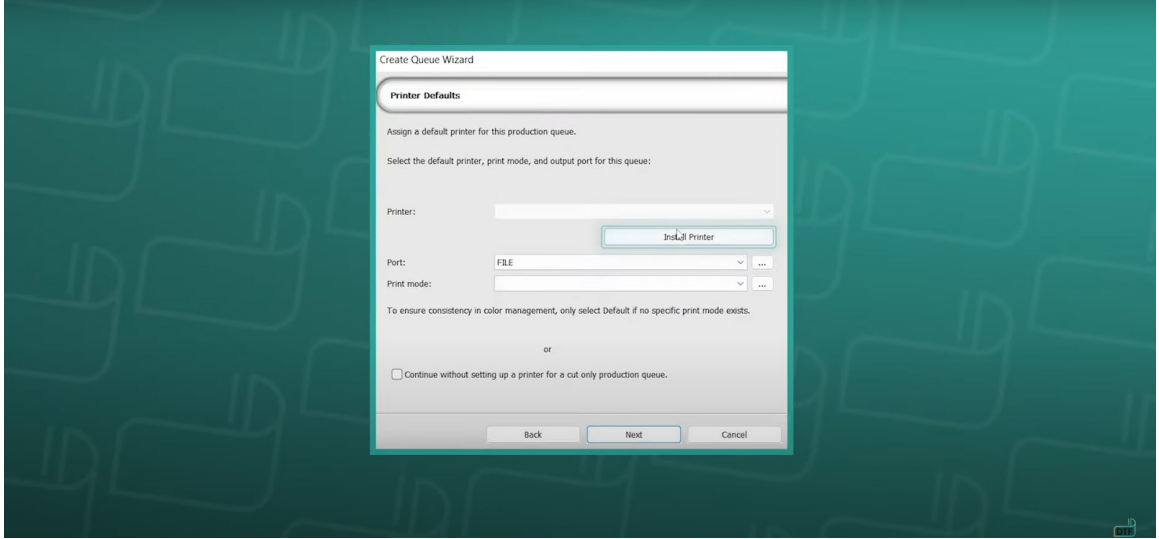

*CONTINUE->*

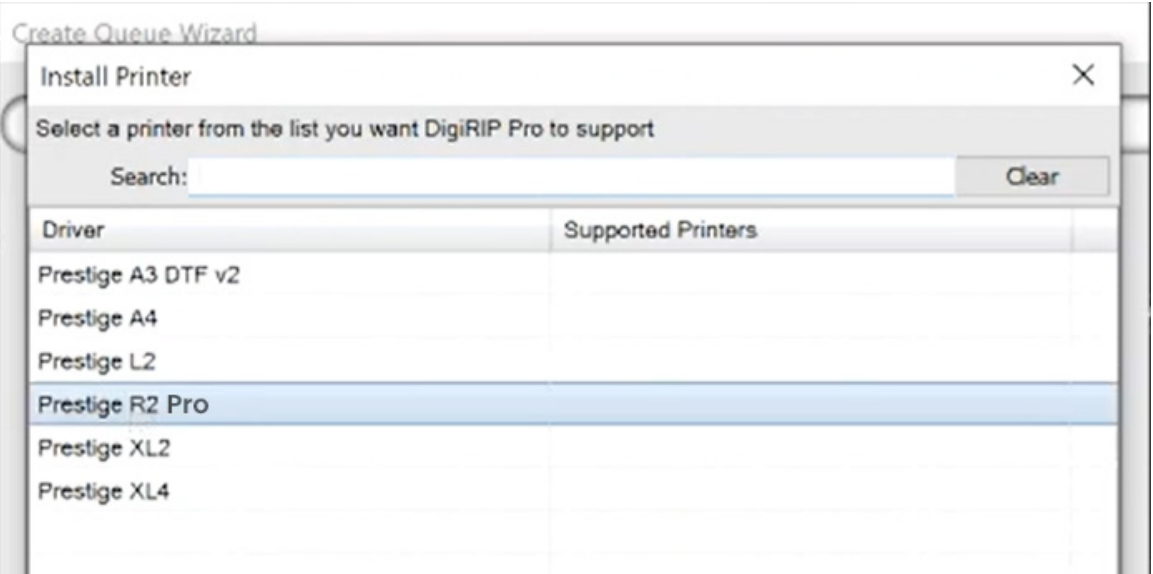

2. Select "Search for new printer package(s) from Cloud server" in the "Install Printer" window that pops up. Click "Next".

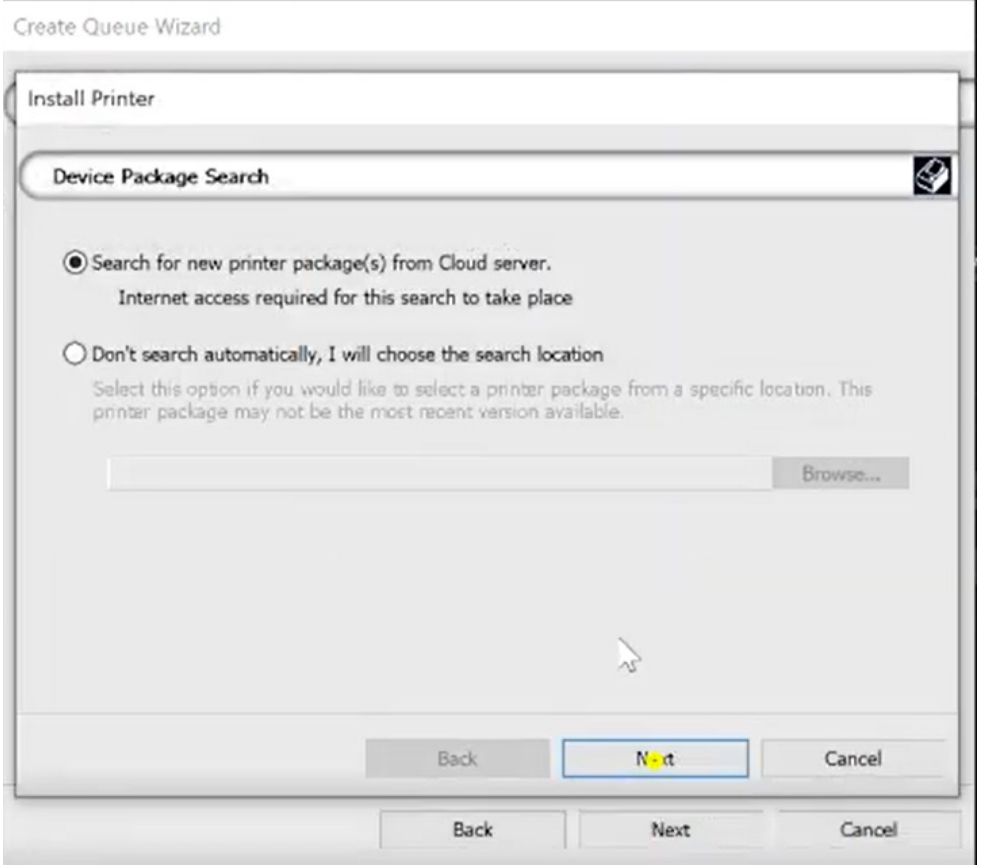

3. The package will be installed. Click "Next".

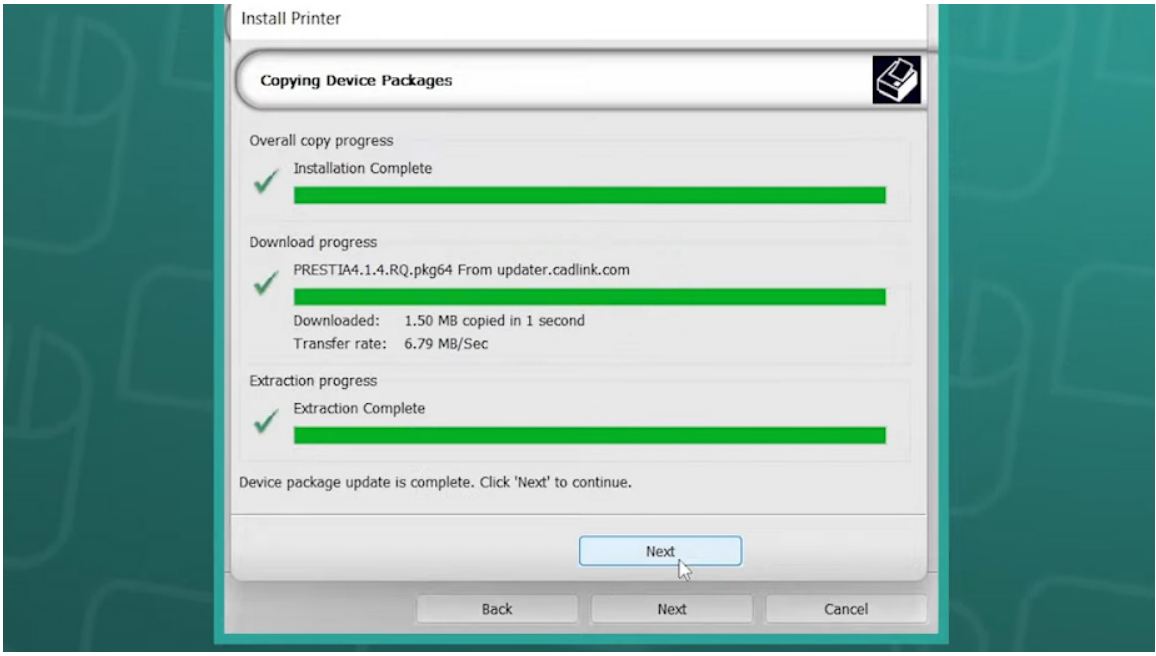

## Step 9: Printer Port Setup

1. Select your TCP/IP (Network Device) from the drop down menu. Type in the IP Address: 127.0.0.1. Do not change other settings and click "OK". Click "Next" and click "Finish".

*Note: If your printer does not appear in the dropdown menu, your printer is not connected, is off, or your computer is not detecting the printer properly. Contact your dealer for support.*

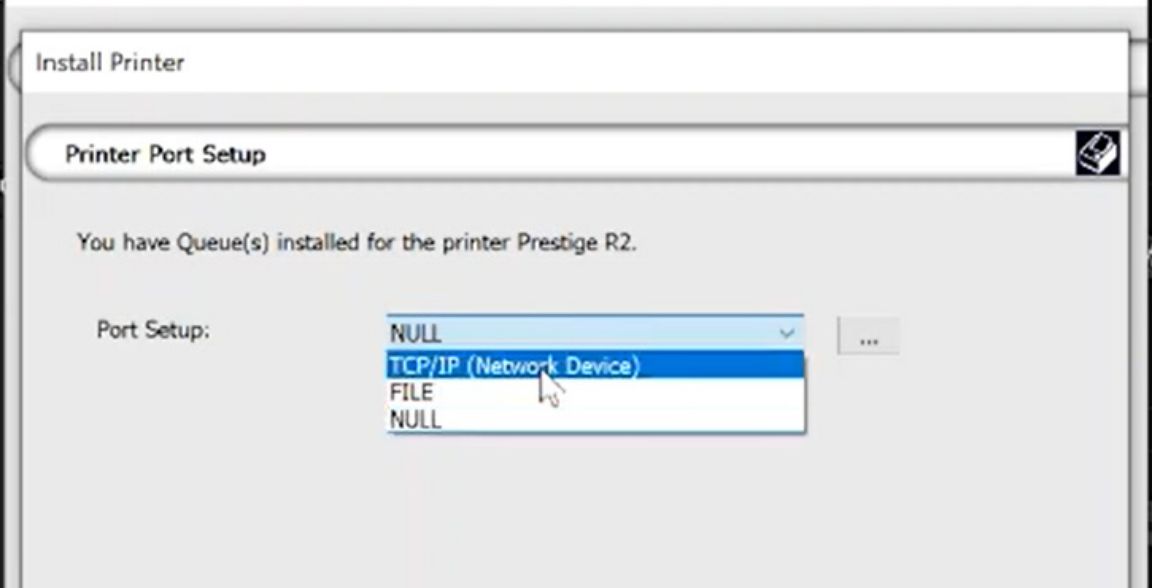

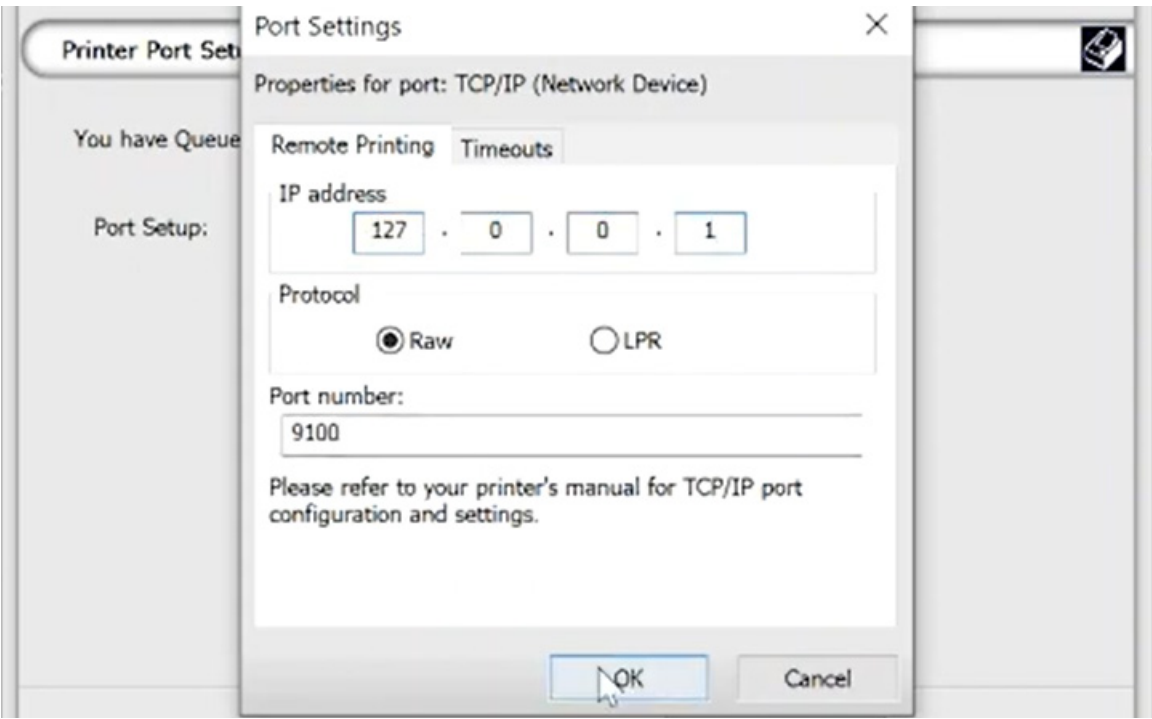

## Step 10: Update Checking

Go to "Help" on the menu bar and click "Cheak for Updates". Click "Next" in the pop-up window. After the update is done, click "Close". Once you install the update, make sure to go to "Help" again and click "Update License File" to complete the update. After everything is done, restart your program.

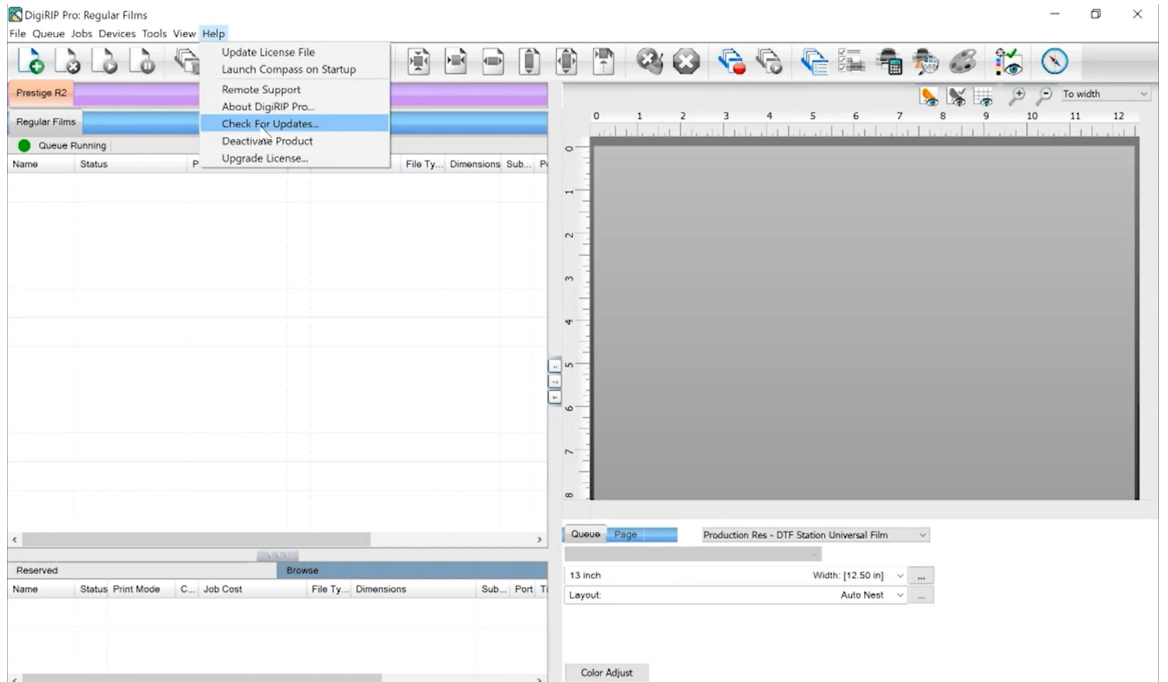

*CONTINUE->*

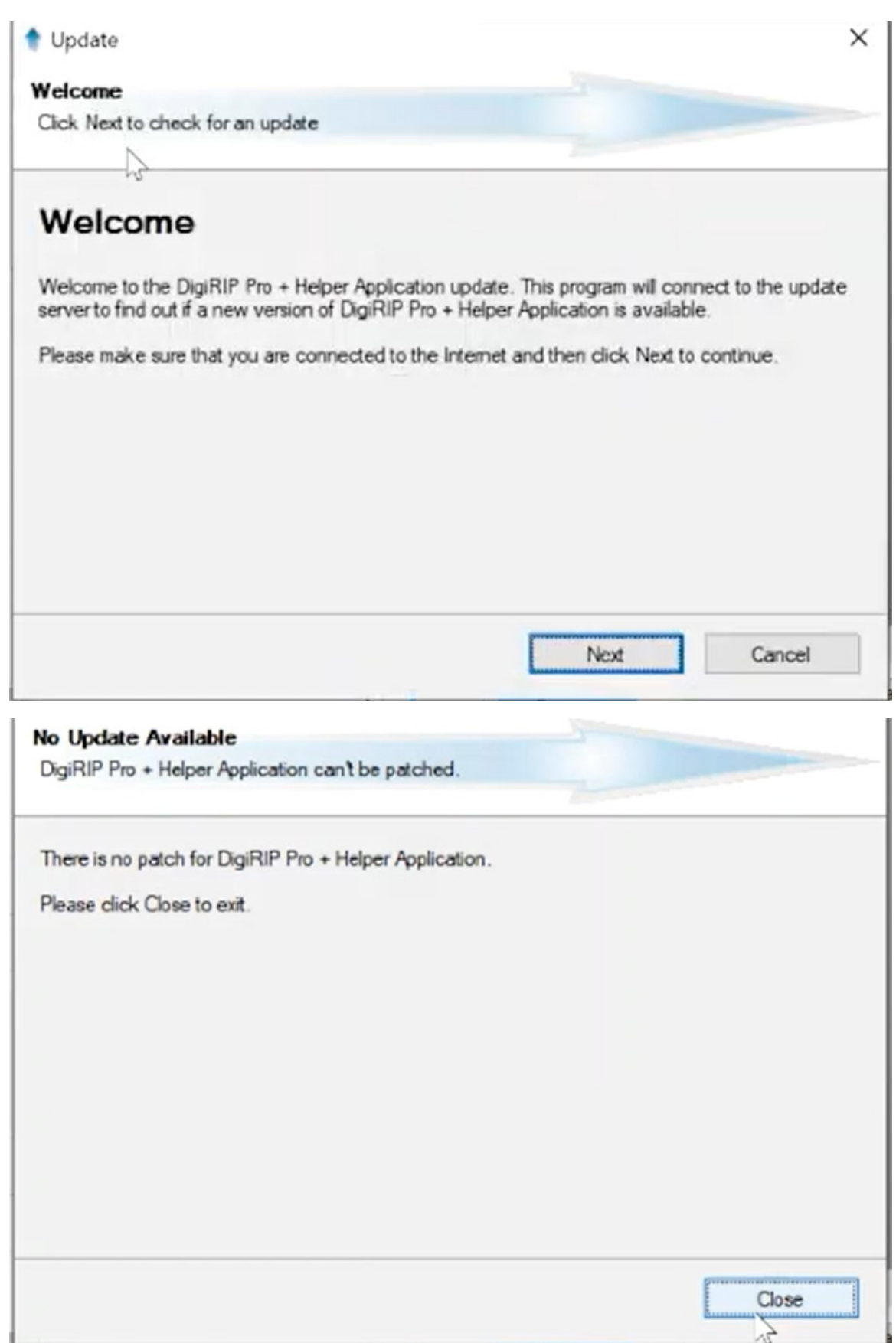

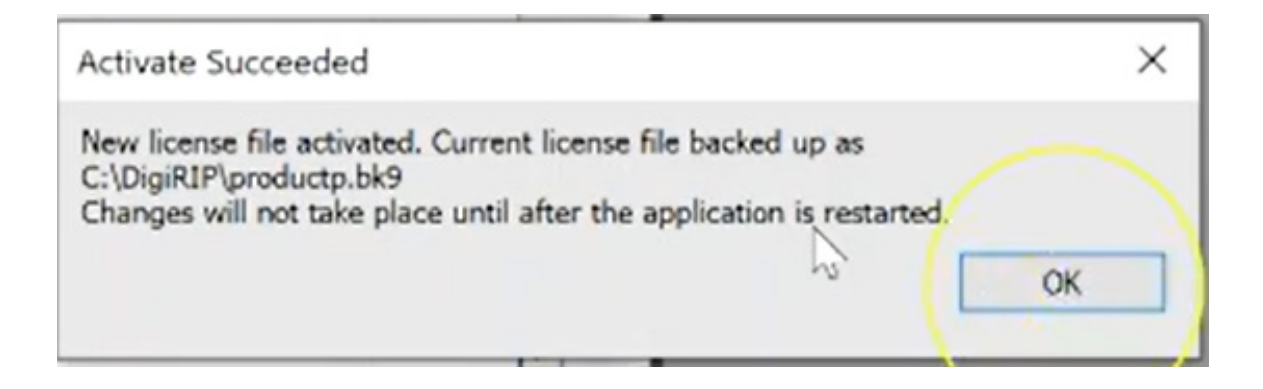

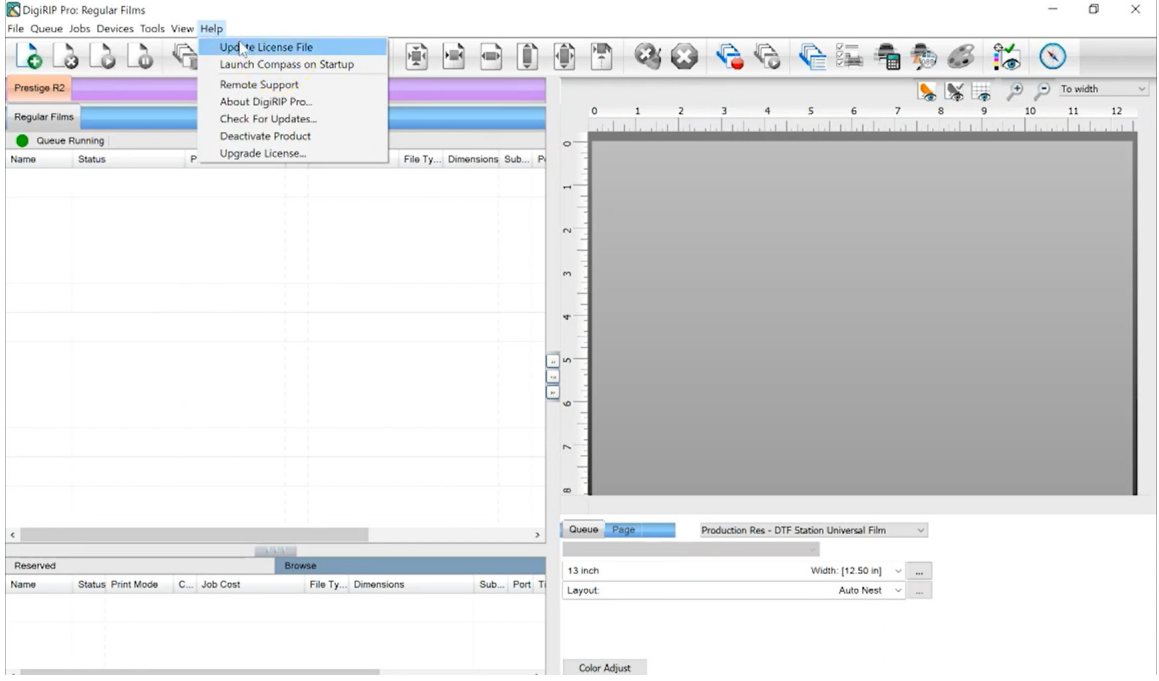

Install Prestige R2 Pro Driver

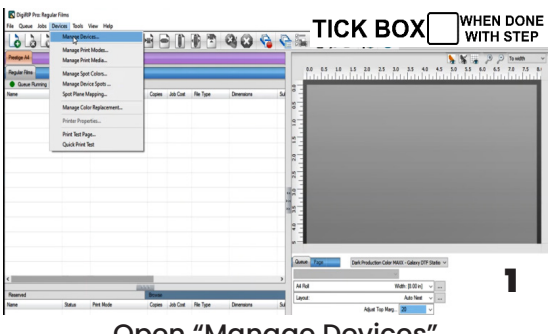

Open "Manage Devices"

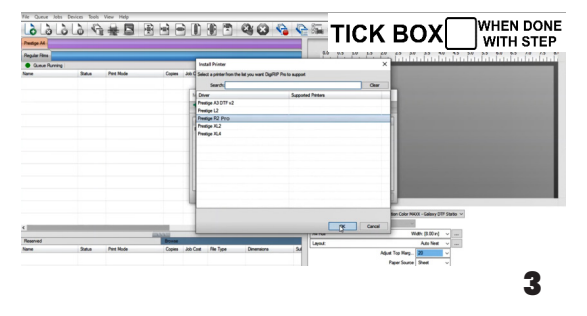

Select "Prestige R2 Pro"

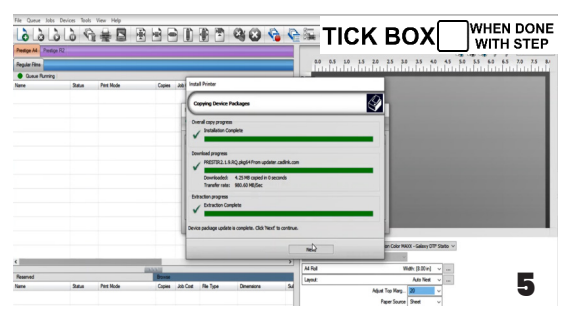

Wait until the downloading is finish

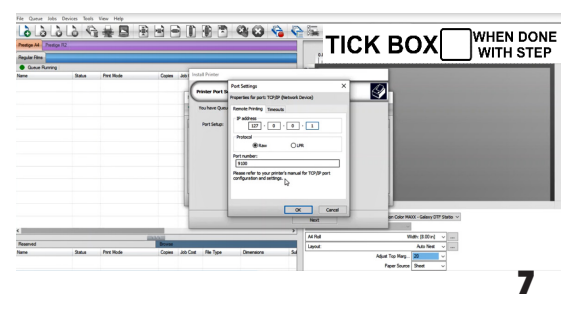

Set the IP address to 127.0.0.1

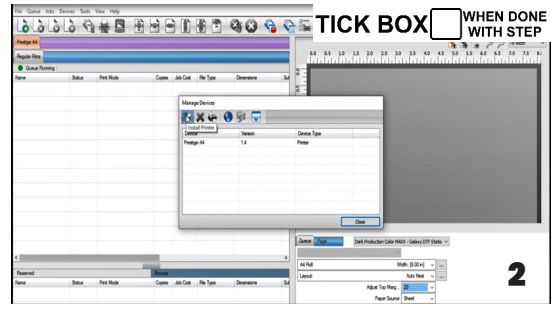

Select "Manage Devices"

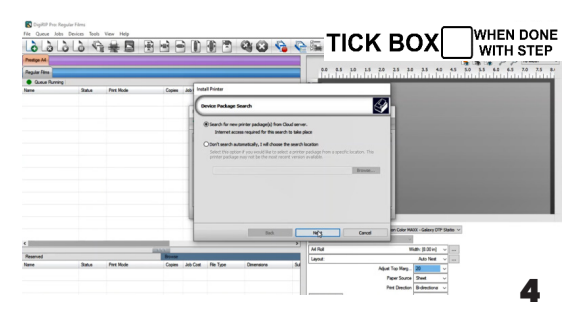

Click Next to Download Prestige R2 Pro Driver

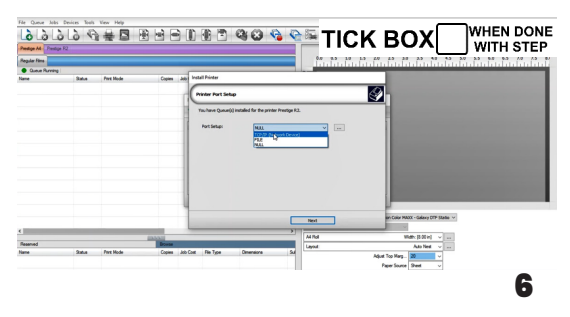

Select the "TCP/IP (Network Device)"

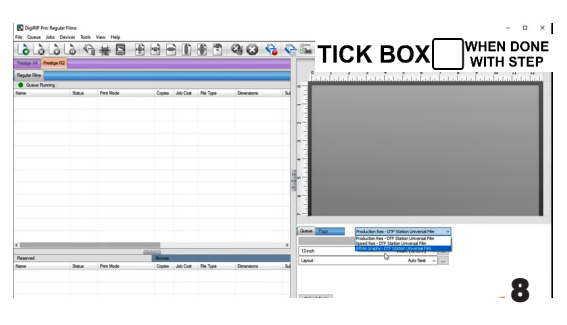

You have successfully installed the DigiRip if you can locate"Prestige R2 Pro" tab

# PRINTER INSTALLATION

# Step 1

TICK BOX WHEN DONE

Prepare accessories & consumables for installation as below: Film bracket, film feeders, film & ink

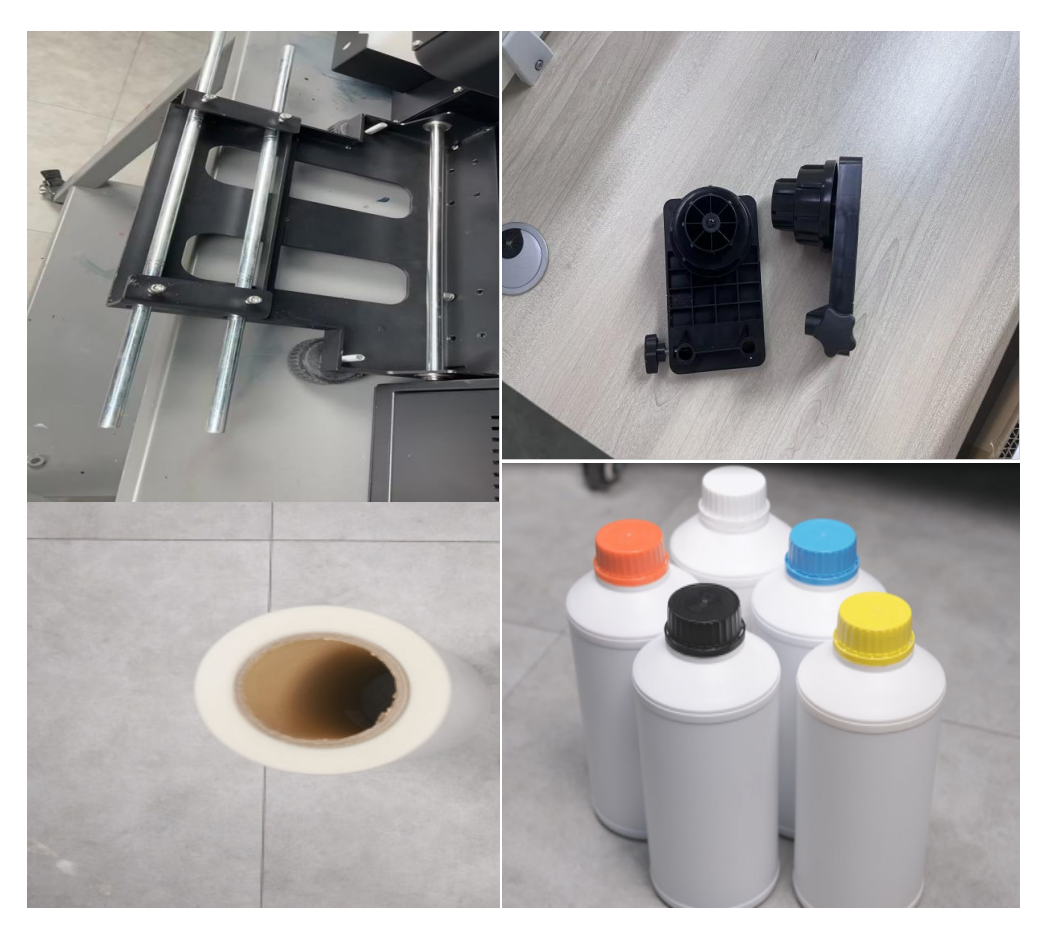

# Step 2

TICK BOX WHEN DONE

Install the Film brackets. First align all the holes, and then tighten the hexagonal screws in proper order

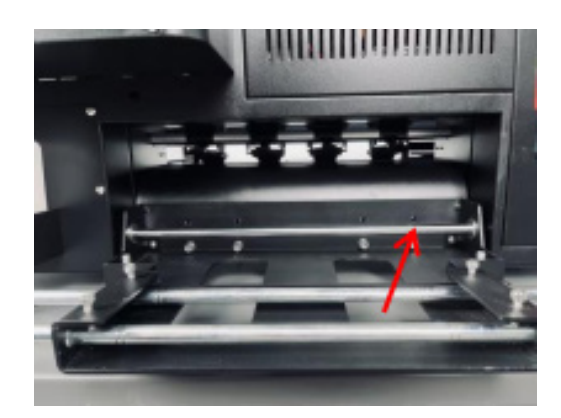

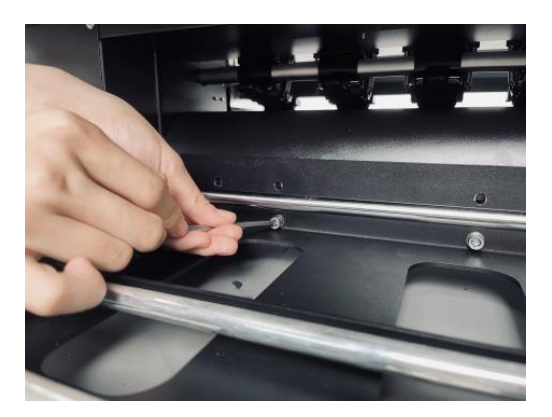

### Step 3 Install the Media Rollers

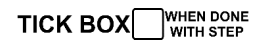

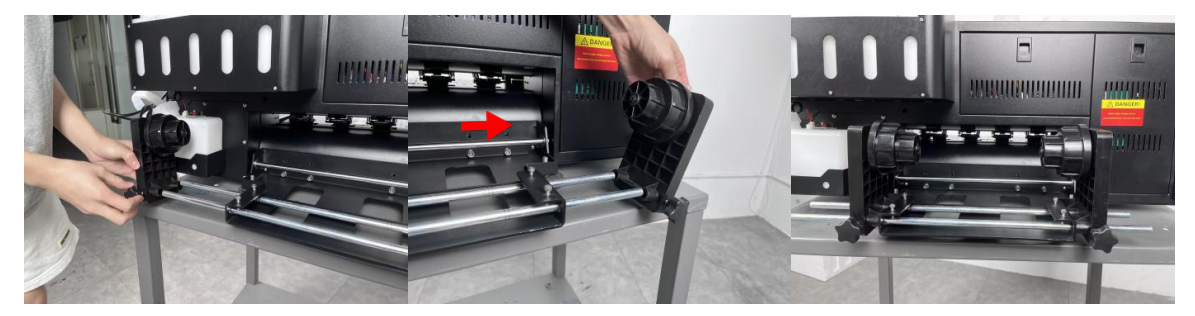

## Step 4

**WHEN DONE**<br>WITH STEP **TICK BOX** 

Align the Media Rollers on both sides, and fix the screws on both sides after installation

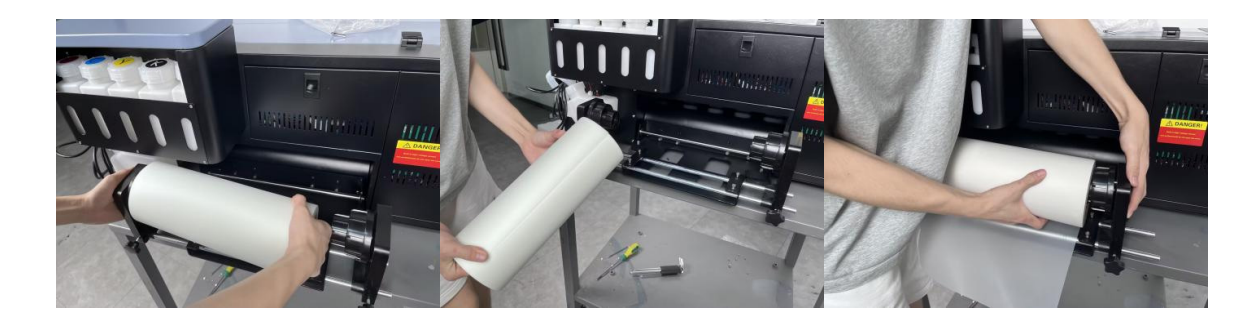

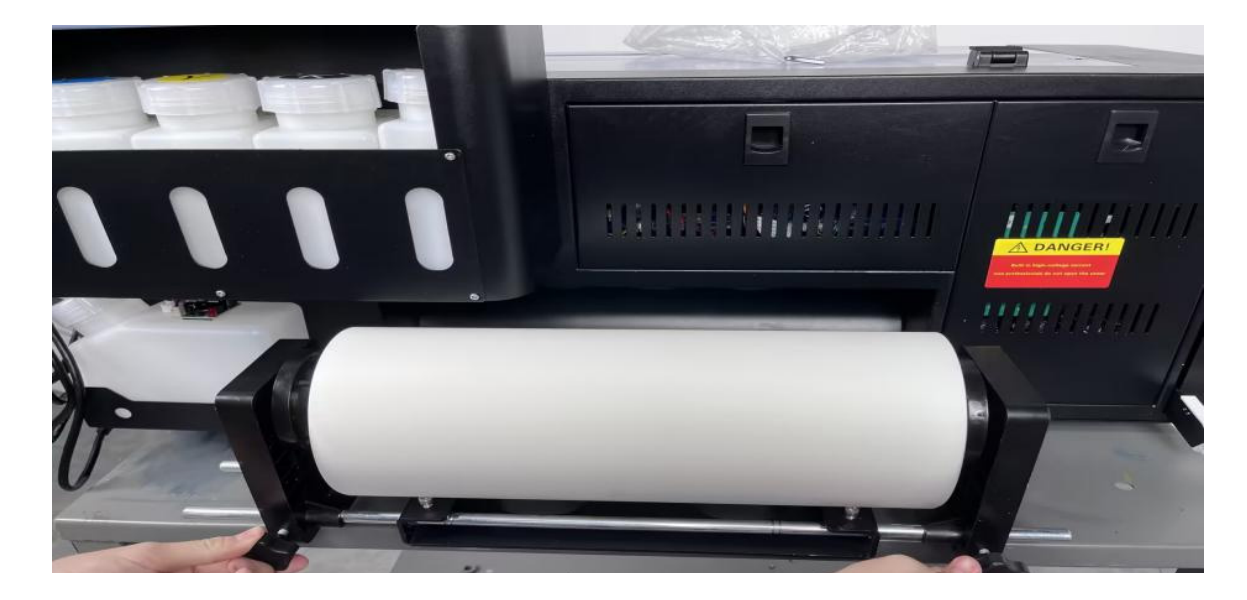

Feed the DTF film through the Printer Bed. Lift the Pinch roller lever bar to raise the pinch rollers. After the films are fed forward, shift the pinch roller level bar downward to lock the film in.

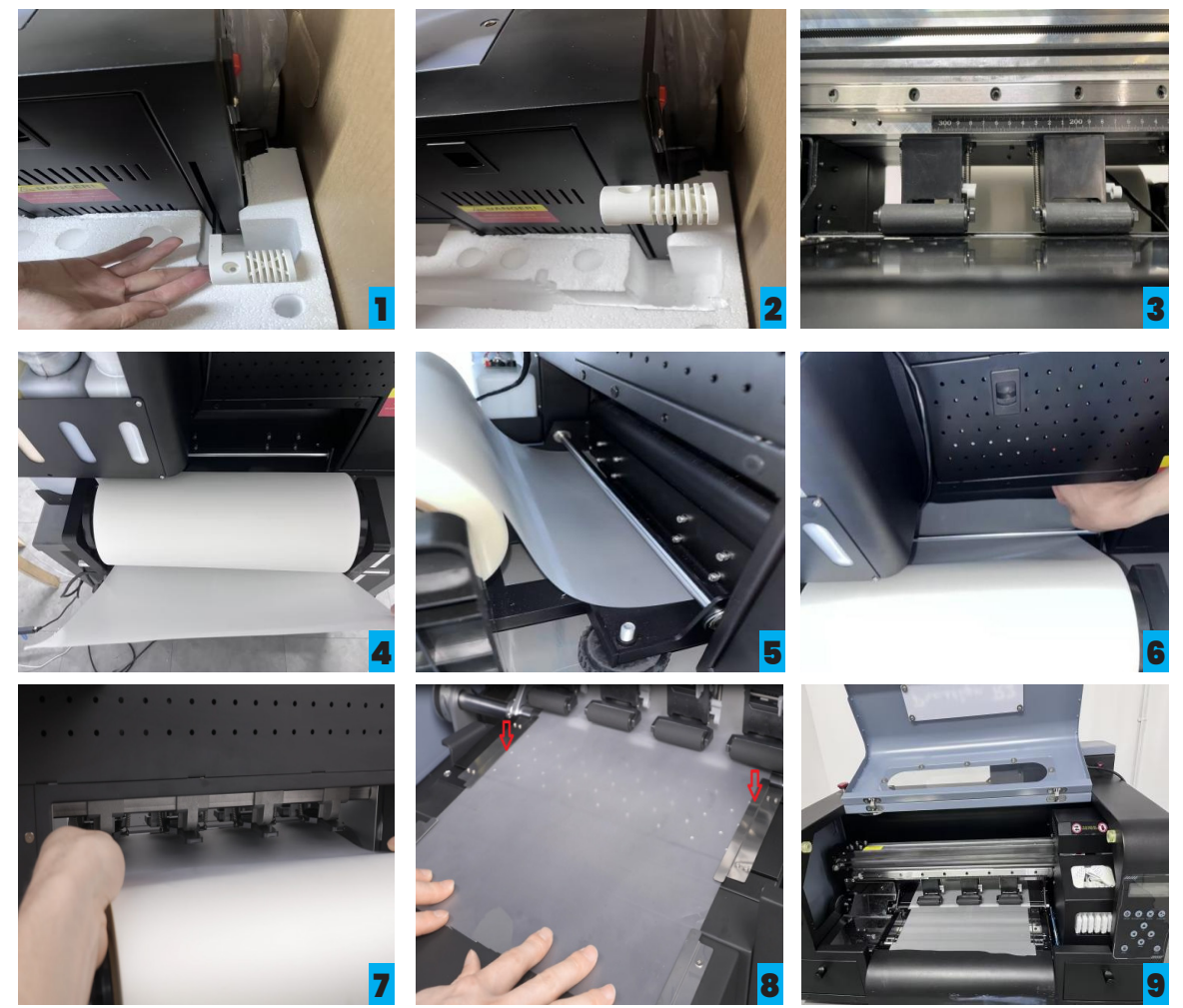

#### Step 6

**TICK BOX** WHEN DONE

- 1. Fill the ink. Shake the ink bottle before adding ink to prevent sediment at the bottom of the ink bottle.
- 2. Add CMYKW inks accordingly. Recommend to fill up to 500 ml (50%)

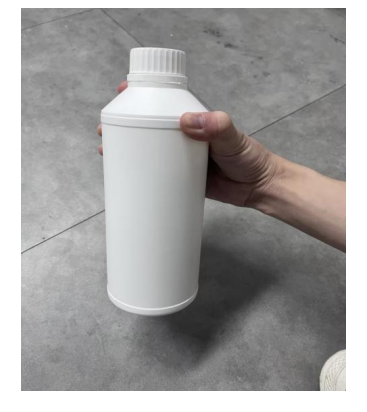

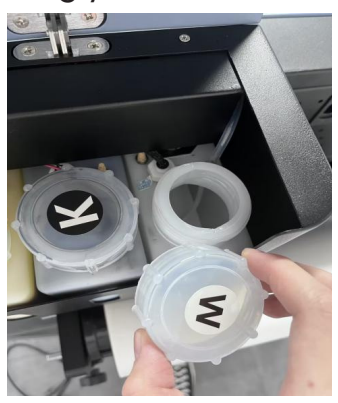

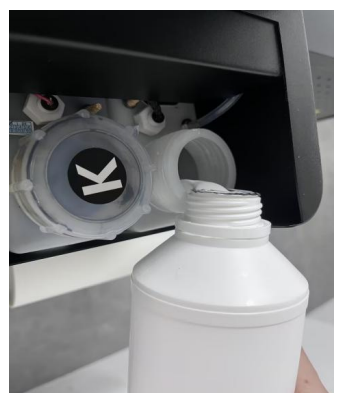

Connect the waste ink tube with the waste ink bottle. As shown below.

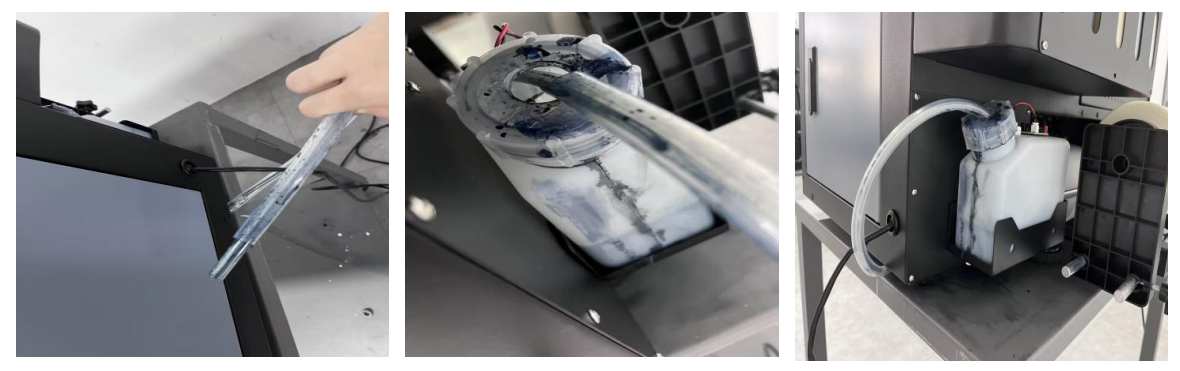

## Step 8

TICK BOX WHEN DONE

Head Lock Removal. Open the top cover, remove the head lock. Please keep this head lock for the future use.

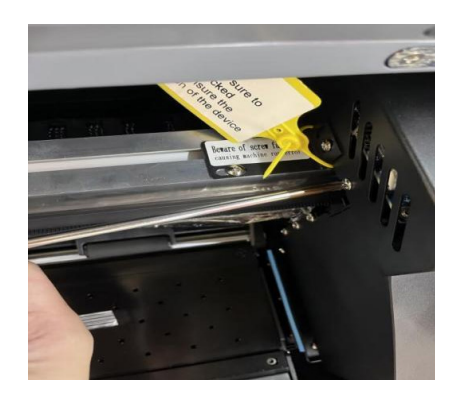

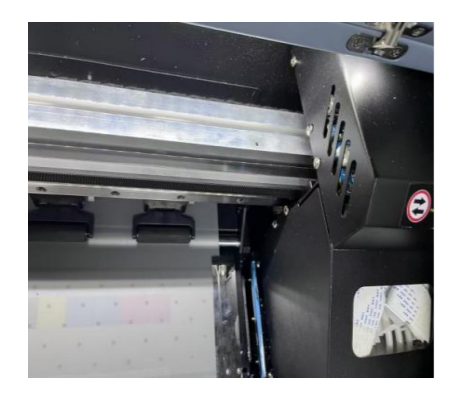

**WHEN DONE**<br>WITH STEP TICK BOX Step 9 Turn the power on and connect the TCP IP Ethernet Port directly to the PC

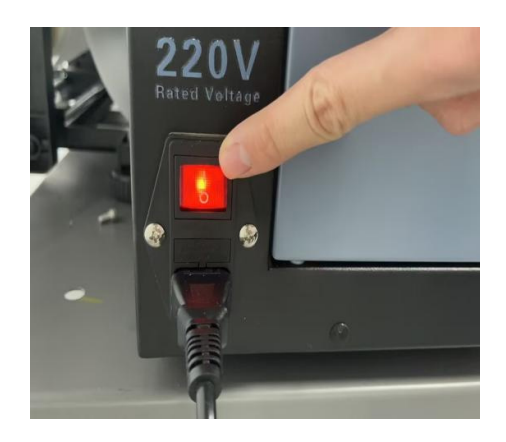

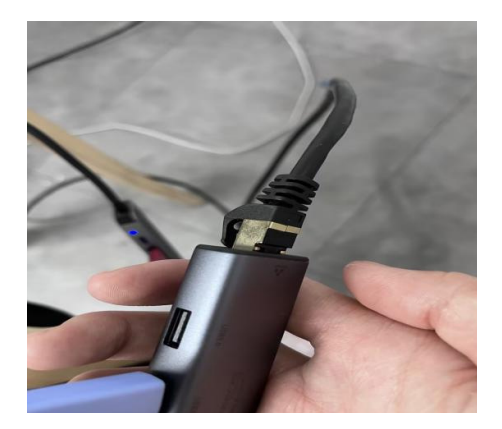

Execute "Fill Ink/ Load Ink" and Perform "Cleaning" Hosonsoft Interface: Setting> Load Ink> Head Select (2 head-All)

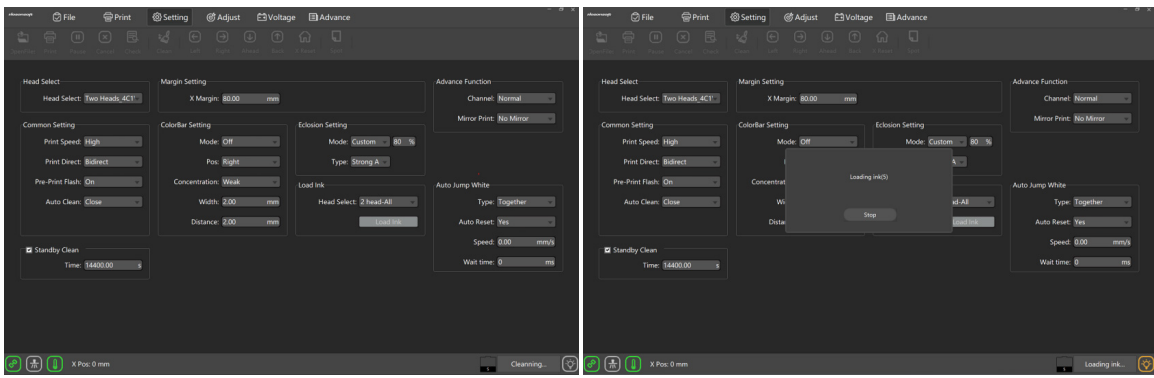

Execute the Load Ink for at least 1~ 2 minutes to ensure the inks get fully transferred to the printhead

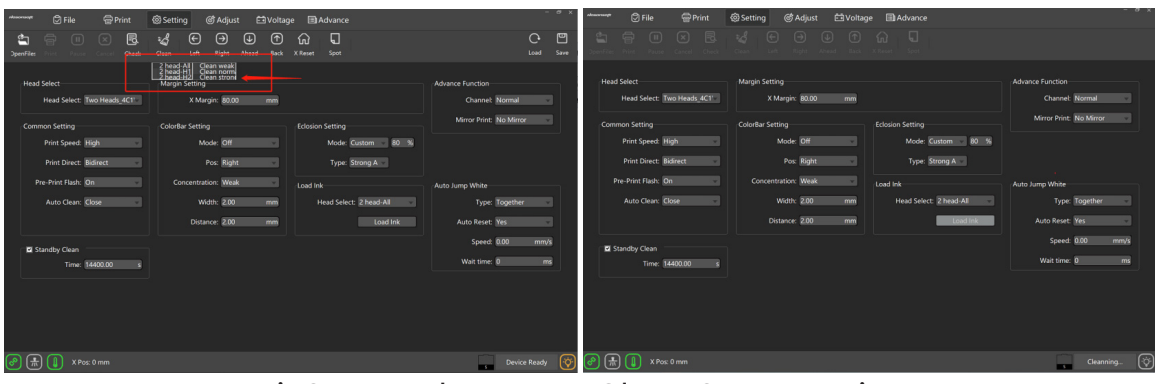

Hit Stop and Execute "Clean Strong" twice

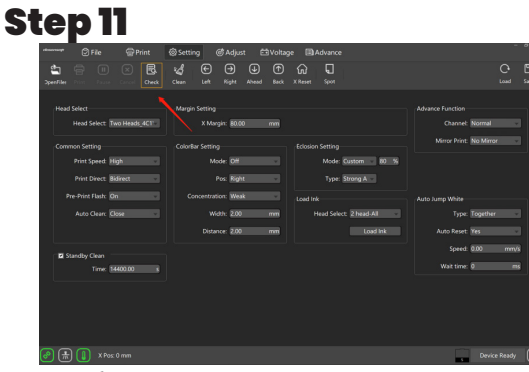

Perform nozzle check. Press "Check" When the nozzle patterns are good,

**WHEN DONE**<br>WITH STEP **TICK BOX** 

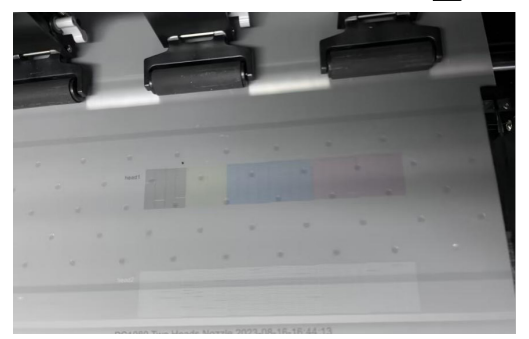

we could start to print. Good nozzle patterns example as above

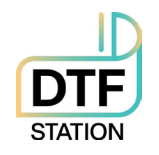

# **DTF Printer**

## **Best Practice Guide / Common Mistakes**

- Do not move or touch the media (film) when the printer is in operation. This  $\bullet$ can cause a head strike.
- Do not leave the cleaning solution on top of the printer. A small spill can damage the printer. Please never leave any liquid on top of the printer cover.
- Do not expose the ink, film, and powder under direct sunlight, or a humid  $\bullet$ area. Avoid high humidity, high temperature, and direct sunlight. These will deteriorate the quality of the film, powder, and ink and may cause an issue. Use silica packs, and keep the consumables in containers with a lid.
- Make sure you park the printhead carriage to the capping station (back to  $\bullet$ home position) at the end of the day, leaving it not sitting properly on the cap can dry up the head and clog the system easily. If you are not sure whether the printhead is in position, perform a head cleaning (from the printer) to move the printhead back to the correct position
- Make sure you load the media straight and center on the media guide. It can crease the media and cause a head strike and damage the printer.
- $\bullet$ Try to use the printer at least every  $3 - 4$  days. Not using the printer for more than 2 weeks can cause the water-based ink to dry up which clogs the head. If there are no print jobs available, at least print 6x6 white squares to create ink flow. Daily maintenance is still recommended.
- Please follow the maintenance schedule. Not following the maintenance can cause head clogs.
- Use the correct consumables. Not using proper consumables or using other branded films, ink, powder, cleaning solution, swab, etc can damage the printer. Use our fully tested consumables.

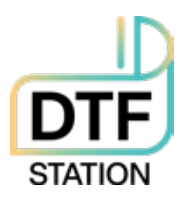

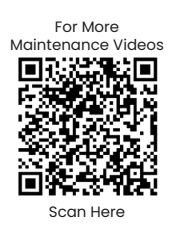

## Maintenance Schedule | DTF Station Prestige R2 Pro

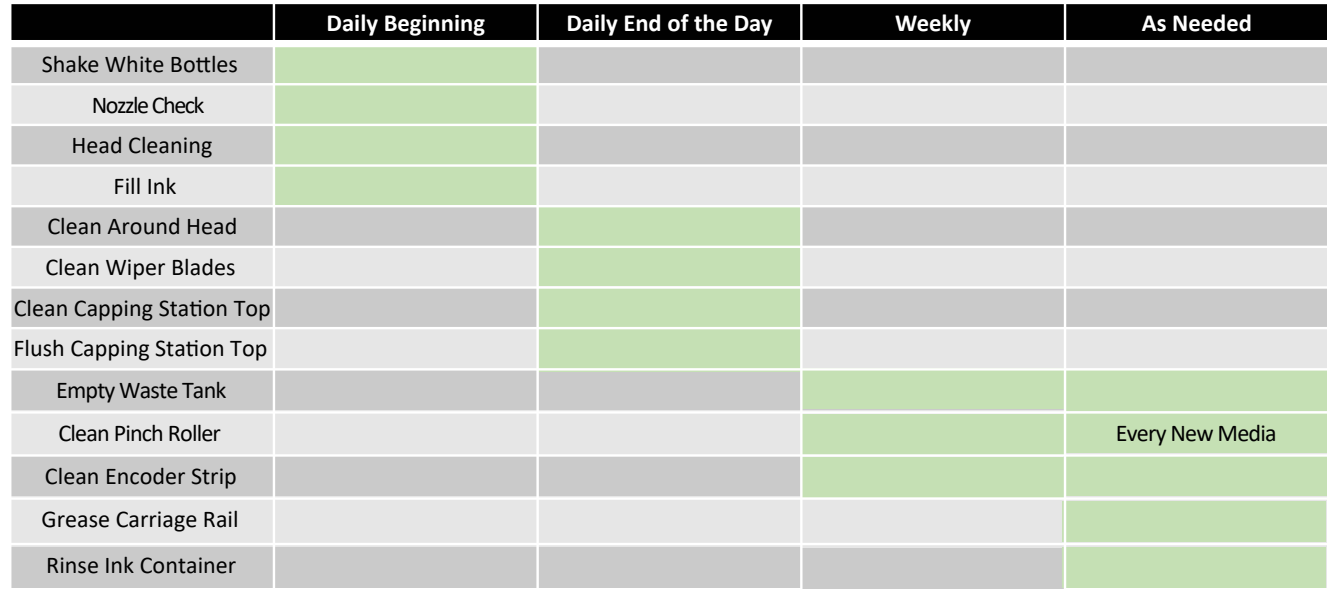

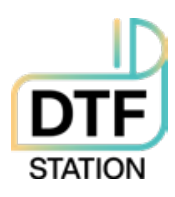

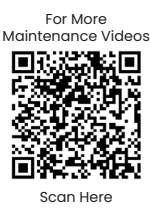

#### Maintenance Schedule | DTF Station Prestige R2 Pro

- Shake White Ink Bottle: To prevent white ink from settling, please shake the white ink bottle every day. If it's used, please remove the paper cover on the cap to prevent any paper from mixing with the white ink.
- Nozzle Test (Check): Perform a nozzle test before sending a print job to ensure that you get good quality prints every time. Poor nozzles result in banding or overspray in the prints. Continue Printing if you can get 90% of the channels firing nozzles.
- Head Cleaning: Perform this task when you are getting less than 90% of the channels firing nozzles. Perform Head cleaning is crucial to drain the capping station top and wipe the printhead surface for nozzle test and or printing. After the head cleaning is done, perform a nozzle check to see if you can get 90% of the channels firing nozzles. You may want to move the physical waste tank to the downward position to make the waste ink flow smoothly downward
- Fill Ink: Perform this when you notice any big missing nozzles or more than 50% of channels are missing. It's to remove any air bubbles on the ink tube, perform fill ink for at least 5 seconds. 5 seconds starts from the time the waste ink drains smoothly. You may want to move the physical waste tank to the downward position to make the waste ink flow smoothly downward.
- Clean Around the Head: It's important to clean around the head for any build-up inks at the end of every day. Build-up inks can get on to the printhead from the wiper and can potentially damage the printhead
- Clean Wiper Blade: Same as cleaning around the head, making sure the wiper blade is cleaned. It is very important to obtain a good nozzle check. Any residue buildup can damage the printhead and your head cleaning may not be effective.
- Clean Capping Station Cap Top: Keeping the capping station cap tops clean is one of the most important tasks. Your head cleaning may not be effective. Your printer may not draw out the proper amount of ink if there are a lot of build-up inks.
- Flush Capping Station Cap with Cleaning Solution: Fill cleaning solution on the cap after the end of the day maintenance and press the clean button to flush out the cap immediately. This will ensure the printhead is sitting on the cap and it also rinses out capping station cap top sponge and tubes from clogging up.
- Empty Waste Tank: A waste tank alarm is available however it's recommended that this be replaced every week to ensure that ink does not dry up inside the tank and the tube. Please ensure that the waste ink lines are not touching the waste ink. It may cause negative pressure which can prevent you from getting fine nozzle check.
- Clean Pinch Rollers: Clean pinch rollers ensure that you have a consistent pull on the film. Film residues can make the roller miss the turns which can cause misalignment on the White and CMYK heads. Use a dry microfiber cloth or lint-free wipe to clean the rollers. Weekly – clean one side, As you replace the media to new, clean 360 degrees.
- Clean Encoder Strip: The encoder strip can be cleaned with isopropyl alcohol, simply wipe both sides/ check for any dents or ink splash. DO NOT USE RUBBING ALCOHOL
- Grease Carriage Rail: If you hear squeaky noise, it's time to grease the rails. Use heat-resistant gel/paste-based grease. DO NOT USE A SPRAYER
- Rinse the Ink Containers: Ink can settle inside the container, please communicate with a tech before performing this task.

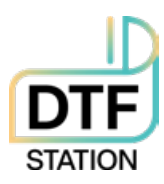

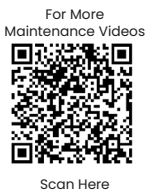

#### Opening Procedures | DTF Station Prestige R2 Pro

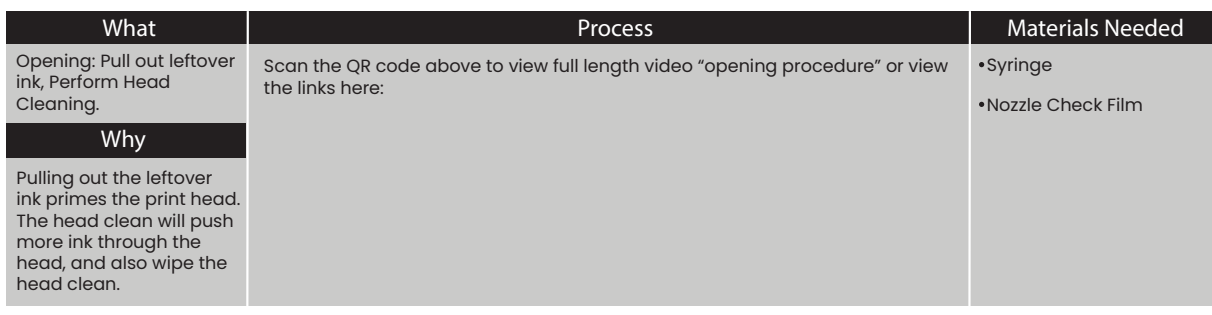

#### End of Day Maintenance | DTF Station Prestige R2 Pro

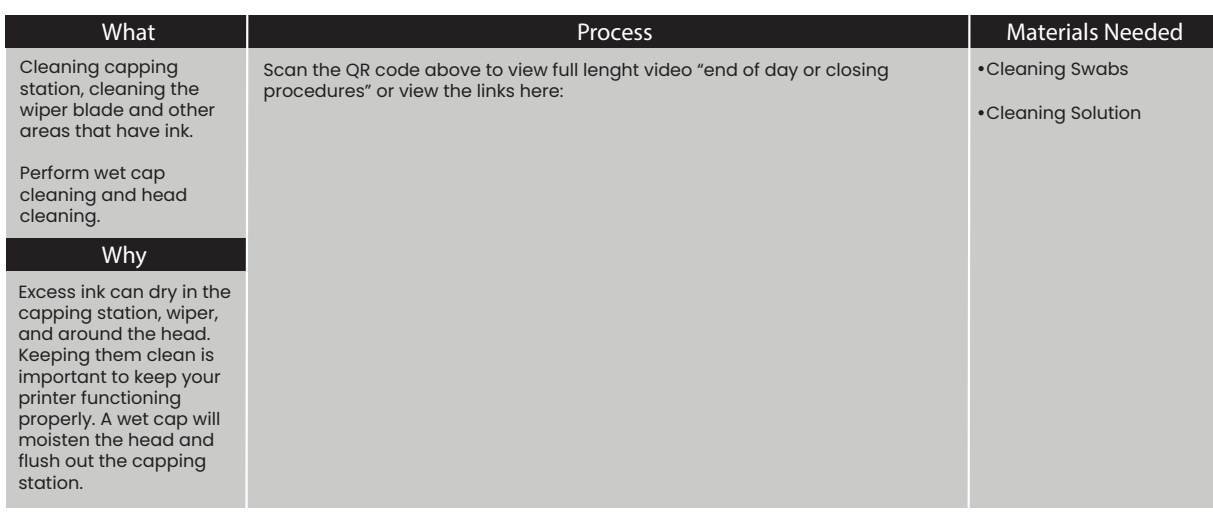

#### As Needed Maintenance | DTF Station Prestige R2 Pro

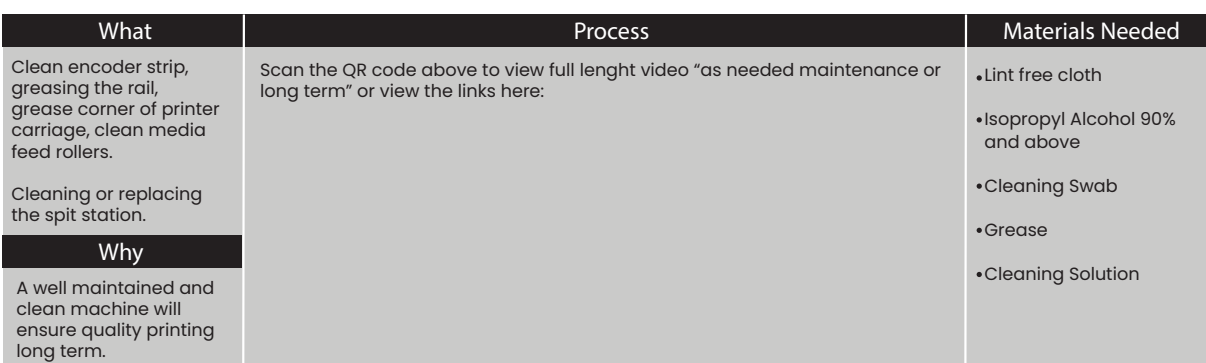

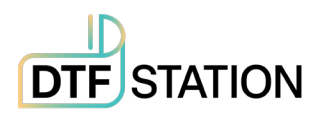

# **Limited Warranty on Prestige R2 Pro DTF Printer**

DTF Station is pleased to offer a limited warranty on the Prestige R2 Pro DTF Printer, subject to the terms and conditions outlined herein. Please read this warranty policy carefully to understand your rights and obligations.

#### **A. Warranty Coverage**

#### **Conditional warranty coverage**: Printhead (Country: US Only)

The Prestige R2 Pro DTF Printer warranty coverage is contingent upon the completion of training. The extent of warranty coverage varies depending on the type of training purchased:

- **Prestige R2 Pro Virtual Training Option**: Customers who purchase the Prestige R2 Pro Virtual Training option will receive warranty coverage on up to 1 Prestige R2 Pro printhead for a period of 6 months from the warranty's effective date.
- **Prestige R2 Pro On-Site Training Option**: Customers who purchase the Prestige R2 Pro Onsite Training option will receive warranty coverage on up to 2 Prestige R2 Pro printheads for a period of 12 months from the warranty's effective date.
	- Customers have the option to purchase on-site training at any time after purchasing their Prestige R2 Pro printer in order to activate their conditional warranty coverage. **Please note**: warranty will be effective from the time of submission of the *Training Checklist & Warranty Disclosure Form*, or, if not submitted within 60 days of receiving the equipment, from the shipment date of the Prestige R2 Pro DTF Printer.

**Limited warranty coverage:** Customers who elect not to complete either Virtual or On-Site Training will receive limited warranty coverage, which excludes any conditional warranty coverage, for a period of 90 days from the warranty's effective date.

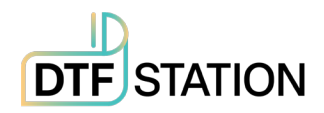

#### **B. Warranty Effective Date**

The warranty becomes effective upon the successful completion and return of the *Training Checklist & Warranty Disclosure Form* provided by DTF Station during Virtual or On-Site Training. In the event that the *Training Checklist & Warranty Disclosure Form* is not completed and returned within 60 days of receiving the equipment, the warranty will be effective from the shipment date of the Prestige R2 Pro DTF Printer.

In addition to signing the *Training Checklist & Warranty Disclosure Form*, please visit the following URL to register your equipment warranty: [https://dtfstation.com/pages/please-register-your-printer-before-using.](http://dtfstation.com/pages/please-register-your-printer-before-using) By registering your equipment warranty through this link, you can ensure that your warranty coverage is activated and that you have easy access to warranty support and services

#### **C. Return Policy**

#### ● **30 Day Return Window**

For any valid reason, if customer is not satisfied with their purchase, customer may return the printer within 30 days of the purchase date to receive full credit (including initial shipping).

- a. **Valid Reasons for Return**: Valid reasons for return include but are not limited to:
	- i. Defective Product: If the printer arrives with manufacturing defects or malfunctions, we will accept the return and issue full credit.
	- ii. Incorrect Product: If you receive a printer that is different from what you ordered, we will accept the return and issue a full credit.
	- iii. Damaged During Shipping: If the printer is damaged during shipping, please contact us immediately, and we will arrange for a return and issue a full credit.
- b. **Invalid Reasons for Return**: Invalid reasons for return include but are not limited to:

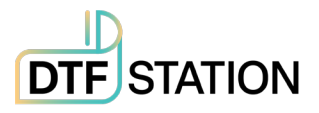

i. Preference-Based Reasons: Returns based on personal preferences such as "I don't like the way it looks" or similar non-defective reasons will not be accepted.

#### **D. Terms That Void the Warranty**

● **Use of Non-DTF Station Ink, Film, Powder**

Please note that the use of non-DTF Station ink and film with your Prestige R2 Pro DTF Printer will void any warranty offered for the printer. To maintain warranty coverage, it is essential to use only DTF Station-approved ink and film.

#### **● Ownership Transfer**

Warranty Non-Transferable: The warranty does not transfer with changes in ownership.

#### ● **Removal of Serial Numbers or Labels**

Altering, removing, or tampering with serial numbers, labels, or identifying marks on the product can void the warranty.

#### ● **Non-Compliance with Maintenance Requirements**

Failure to adhere to recommended maintenance and care procedures as outlined in the product documentation may void the warranty.

#### **E. Repair and Replacement**

**● Releasing Replacement Parts:** DTF Station technicians will offer you the necessary instructions for replacing parts, and it is your responsibility to make reasonable efforts to carry out the part replacement and resolve the issue. All replacement parts will be shipped free of charge via **ground shipment** from California. However, if you request expedited shipping, additional shipping charges will apply.

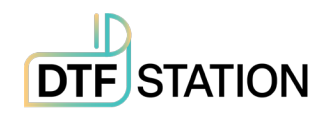

- **●** In the event that you encounter technical issues with your Prestige R2 Pro printer, If we are unable to resolve the issue, DTF Station reserves the right, at its sole discretion, to take the following actions:
	- **Onsite Technician Visit**: DTF Station may arrange for one of its qualified technicians to conduct an onsite visit to diagnose and repair the Prestige R2 Pro printer. Subject to an additional service fee.
	- **Replacement Prestige R2 Pro Printer**: If your Prestige R2 Pro printer fails to turn on or function correctly from the time of opening, DTF Station may elect to provide a replacement Prestige R2 Pro printer. Subject to an additional service fee. Customers are required to return their current printer, and DTF Station will facilitate this by providing a return shipping label.

#### **F. Standard Exclusions**

This limited warranty does not cover damages caused by the following:

- Misuse, improper installation, improper maintenance, lack of use, neglect, and/or abuse of the Prestige R2 Pro DTF Printer.
- Improper shipping or packaging of the Prestige R2 Pro DTF Printer.
- Use of unsuitable or incompatible parts, media, supplies, software, peripherals, and/or accessories. The use of unauthorized third-party consumables and components, including but not limited to ink, film, and powder, will void any warranty offered for the Prestige R2 Pro.
- Service provided by a non-DTF Station authorized technician.

Please retain your proof of purchase for warranty claims.

For any warranty-related inquiries or to initiate a warranty claim, please contact your DTF Station dealer. This warranty policy is subject to change at the discretion of DTF Station.

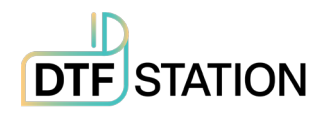

By purchasing and using the Prestige R2 Pro DTF Printer, you acknowledge and accept the terms and conditions outlined in this warranty policy. Your satisfaction is our priority, and we are committed to providing you with a reliable and high-quality printing solution.

#### **G. Dispute Resolution, Mandatory Arbitration, and Waiver of Class Actions and Class Arbitrations**

- 1. **Dispute Resolution**: The provisions in this Section F apply to all disputes between you and DTF Station. The term "Dispute" encompasses any disagreement, claim, controversy, or legal action between you and DTF Station arising from or related to this Agreement (including its creation, performance, or violation), the Software, DTF Station Hardware, the parties' relationship, or any other transaction involving you and DTF Station. This includes contract disputes, warranty claims, misrepresentation, fraud, tort, intentional tort, statutory violations, regulatory violations, or any other legal or equitable basis. However, "Dispute" excludes claims for (a) trademark infringement or dilution, (b) patent infringement, (c) copyright infringement or misuse, or (d) trade secret misappropriation (an "IP Claim"). You and DTF Station also agree that a court, not an arbitrator, will determine if a claim is an IP Claim.
- 2. **Initial Dispute Resolution**: Before initiating arbitration proceedings as outlined in this Section F, you and DTF Station commit to attempting to resolve any Dispute informally for a 60-day period. If no resolution is reached during this time, either party may proceed with arbitration as per Section F(6). To notify DTF Station of a Dispute, please send correspondence to: DTF Station, email title ATTN: Legal Department, info.dtfstation@gmail.com. The notification must include your name, address, contact information, details of the Dispute, and the remedy sought. Both parties agree to act in good faith to resolve Disputes before resorting to arbitration per Section F(2).
- 3. **Binding Arbitration**: If no mutually acceptable solution is reached within the 60-day informal resolution period described in Section F(2), either party may initiate binding arbitration. You and DTF Station agree to resolve all Disputes through binding arbitration under this Agreement. ARBITRATION MEANS YOU

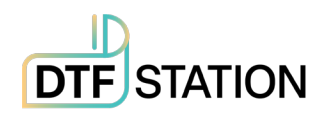

GIVE UP YOUR RIGHT TO A JUDGE OR JURY TRIAL IN COURT, AND YOUR RIGHTS TO DISCOVERY AND APPEAL ARE LIMITED COMPARED TO COURT PROCEEDINGS. This arbitration will be administered by JAMS, a nationally recognized arbitration provider, following the JAMS Streamlined Arbitration Rules and Procedures or its relevant code of procedures for consumer disputes, excluding any rules permitting class arbitration (more details in Section F(6) below). You and DTF Station acknowledge that (a) the Federal Arbitration Act (9 U.S.C. §§ 1 et seq.) governs this Section F, (b) this Agreement pertains to interstate commerce, and (c) Section F will remain valid even after this Agreement terminates.

- 4. **Exception—Small Claims Court**: Despite the arbitration agreement, either party may pursue an individual action in the small claims court of their state or municipality if the claim falls within the court's jurisdiction and is exclusive to that court.
- 5. **Waiver of Class Action and Class Arbitration**: Both parties agree that they will bring Disputes against each other only in an individual capacity and not as class actions or class arbitrations. If any court or arbitrator deems the class action waiver in this paragraph unenforceable, or if arbitration can proceed on a class basis, the entire arbitration provision in this Section F is nullified.
- 6. **Arbitration Procedure**: If either party initiates arbitration, it will be governed by the JAMS Streamlined Arbitration Rules and Procedures or applicable JAMS rules at the time of filing, excluding rules allowing for class arbitration. All Disputes will be resolved by a single impartial arbitrator, selected according to JAMS Streamlined Arbitration Rules and Procedures, who will adhere to the terms of this Agreement. The arbitrator, not any court or agency, will have the exclusive authority to settle Disputes regarding the interpretation, enforceability, or formation of this Agreement. The arbitrator may award remedies available in court, and arbitration costs may exceed litigation costs. Each party may retain legal counsel at their expense. The arbitrator's decision is binding and can be entered as a judgment in any competent court. You may opt for arbitration by phone or online with mutual agreement; otherwise, hearings will occur near your residence or in Orange County, California, at your discretion.

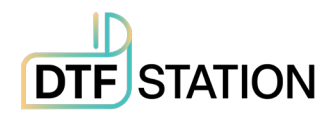

# **Limited Warranty on Prestige R2 Pro DTF Printer**

DTF Station is pleased to offer a limited warranty on the Prestige R2 Pro DTF Printer, subject to the terms and conditions outlined herein. Please read this warranty policy carefully to understand your rights and obligations.

#### **A. Warranty Coverage**

#### **Conditional warranty coverage**: Printhead (Country: US Only)

The Prestige R2 Pro DTF Printer warranty coverage is contingent upon the completion of training. The extent of warranty coverage varies depending on the type of training purchased:

- **Prestige R2 Pro Virtual Training Option**: Customers who purchase the Prestige R2 Pro Virtual Training option will receive warranty coverage on up to 1 Prestige R2 Pro printhead for a period of 6 months from the warranty's effective date.
- **Prestige R2 Pro On-Site Training Option**: Customers who purchase the Prestige R2 Pro Onsite Training option will receive warranty coverage on up to 2 Prestige R2 Pro printheads for a period of 12 months from the warranty's effective date.
	- $\circ$  Customers have the option to purchase on-site training at any time after purchasing their Prestige R2 Pro printer in order to activate their conditional warranty coverage. **Please note**: warranty will be effective from the time of submission of the *Training Checklist & Warranty Disclosure Form*, or, if not submitted within 60 days of receiving the equipment, from the shipment date of the Prestige R2 Pro DTF Printer.

**Limited warranty coverage:** Customers who elect not to complete either Virtual or On-Site Training will receive limited warranty coverage, which excludes any conditional warranty coverage, for a period of 90 days from the warranty's effective date.

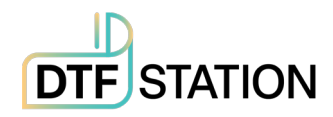

#### **I. Exclusion of Damages; DTF Station's Maximum Liability**

In no event shall DTF Station or its affiliates be responsible for any special, incidental, or consequential damages, including lost profits, substitute equipment costs, downtime, third-party claims, or property damage resulting from the use or inability to use the DTF Station product, regardless of whether based on breach of warranty or any other legal theory. In no event shall DTF Station or its affiliates' liability exceed the original retail purchase price of the product. Some states do not permit the exclusion or limitation of incidental or consequential damages, so these limitations may not apply to you.

#### **J. Other Provisions**

- 1. **Other Rights You May Have**: This limited warranty grants specific legal rights, and you may possess additional rights that vary by jurisdiction. Some jurisdictions do not permit the exclusion or limitation of incidental or consequential damages, so the limitations or exclusions in this Agreement may not apply to you.
- 2. **Governing Law**: Except for disputes subject to arbitration under Section F, the law of your state or country of residence will govern any